# **EPSON EPL-5500+** 雷射印表機簡易使用手冊

**EPSON** 

# 版權所有·不得翻印

All rights reserved. No part of this publication may be reproduced, stored in a retrieval system, or transmitted in any form or by any means, electronic, mechanical, photocopying, recording, or otherwise, without the prior written permission of Seiko Epson Corporation. No patent liability is assumed with respect to the use of the information contained herein. Neither is any liability assumed for damages resulting from the use of the information contained herein

Neither Seiko Epson Corporation nor its affiliates shall be liable to the purchaser of this product or third parties for damages, losses, costs, or expenses incurred by purchaser or third parties as a result of: accident, misuse, or abuse of this product or unauthorized modifications, repairs, or alterations to this product, or (excluding the U.S.) failure to strictly comply with Seiko Epson Corporation's operating and maintenance instructions.

Seiko Epson Corporation shall not be liable against any damages or problems arising from the use of any options or any consumable products other than those designated as Original Epson Products or Epson Approved Products by Seiko Epson Corporation.

EPSON is a registered tradmark of Seiko Epson Corporation. PhotoPC is a trademark of Seiko Epson Corporation. Macintosh is a registered tradmark of Apple Computer, Inc. Microsoft and Windows are registered tradmarks of Microsoft Corporation.

CompactFlash<sup>TM</sup> is a tradmark of SanDisk Corporation.

General Notice: Other product names used herein are for identification purposes only and may be trademarks of their respective owners. EPSON disclaims any and all rightsin those marks.

Convrieht<sup>©</sup> 1997 by Seiko Epson Corporation , Nagano, Japan.

### ●本手冊内所列的全部資料和規格至印製為最新。然而產品的設 計需不斷的精益求精,因此本手冊内容若有任何變動,恕不另 行诵知。

### 本使用手冊内文採用再牛紙印製。

# 目 錄

### 第一章 印表機的安裝

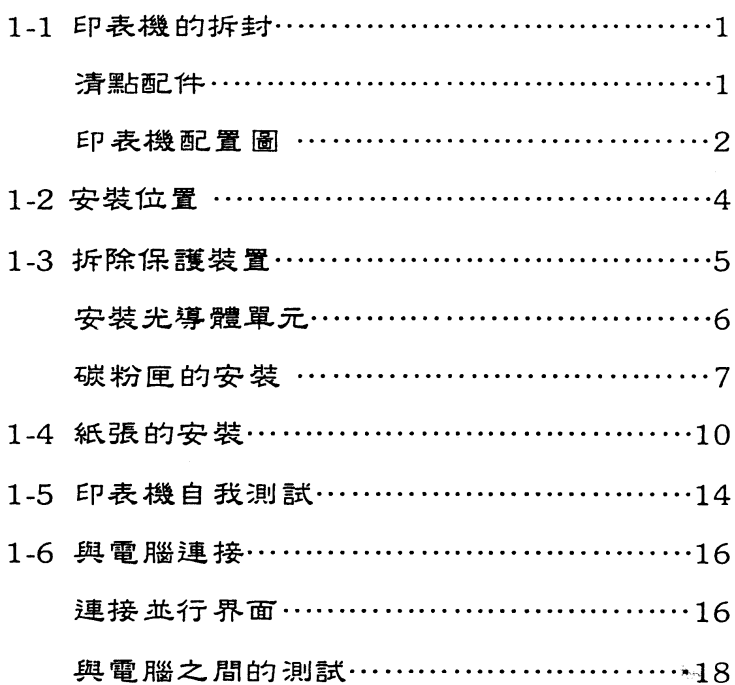

第二章 控制面板外觀與功能簡介

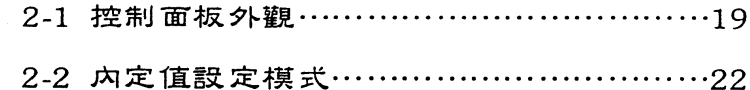

### 第三章 紙張的處理

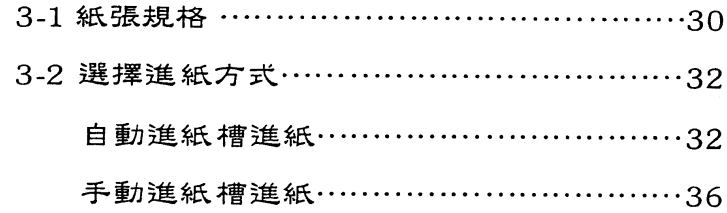

### 第四章 遠端遙控面板控制程式

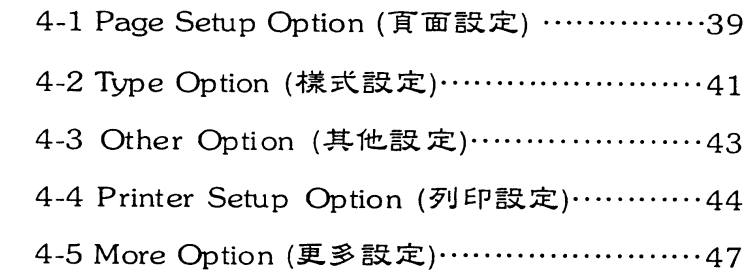

### 第五章 選購品的安裝

 $\mathbf{v},\mathbf{q}$ 

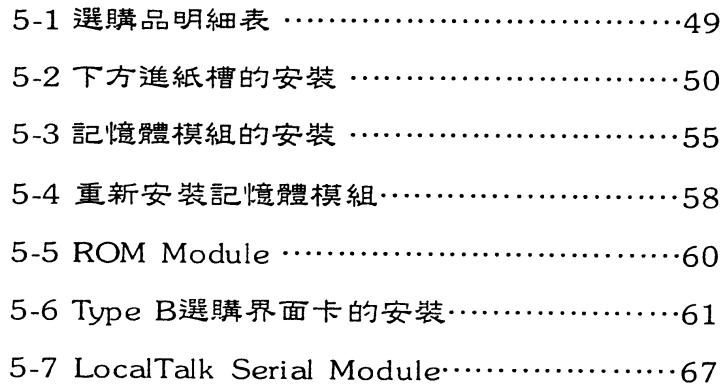

## 第六章 簡易維護與故障排除

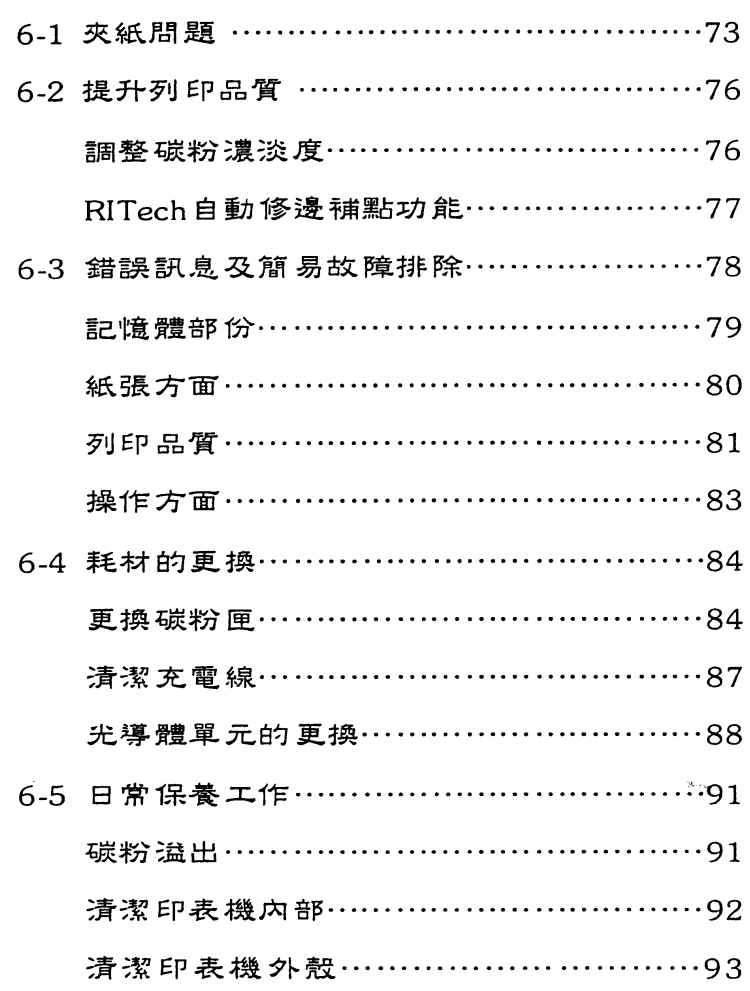

第一章

### 章 印表機的安裝 第-

# 1-1 印表機的拆封

1-1-1 清點配件

當您打開印表機的包裝後,請先清點圖示所有配件,如有短缺或 相壞,請立即與 EPSON 經銷商連絡。

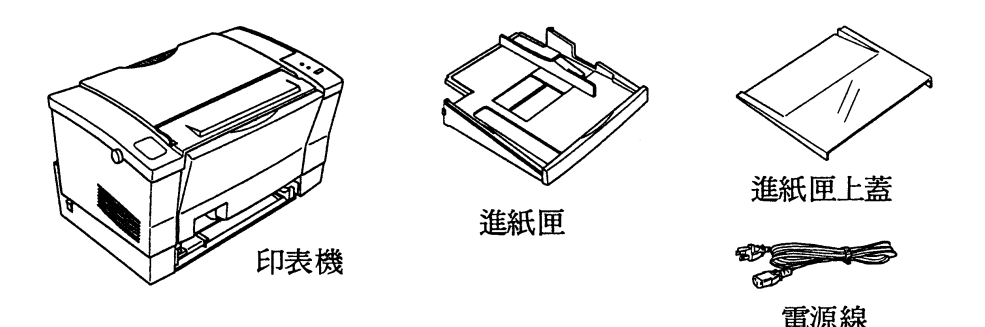

■ EPL-5500+ 印表機內附有碳粉匣及光導體單元,使用者不需再行 安裝;另外,請您於印表機拆封後,妥善保管該包裝及配備,以便 日後搬運之用。

#### 印表機的安裝  $\mathbf{1}$

第一章

### 1-1-2 印表機外觀與各部份名稱

〔組配圖一〕

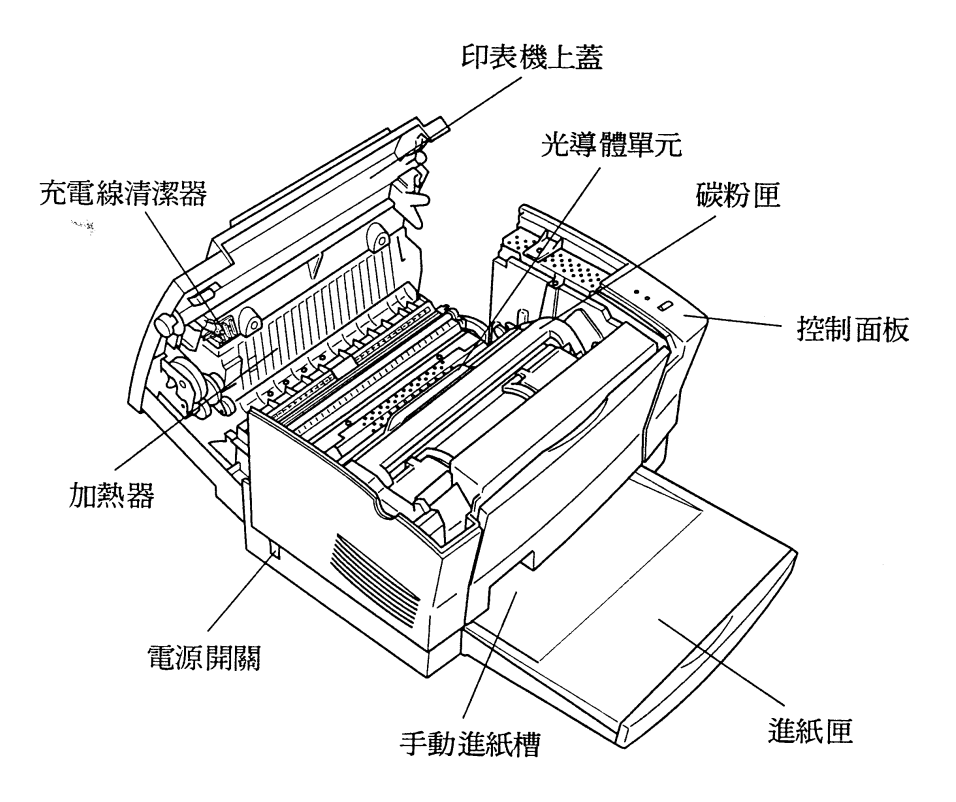

第一章

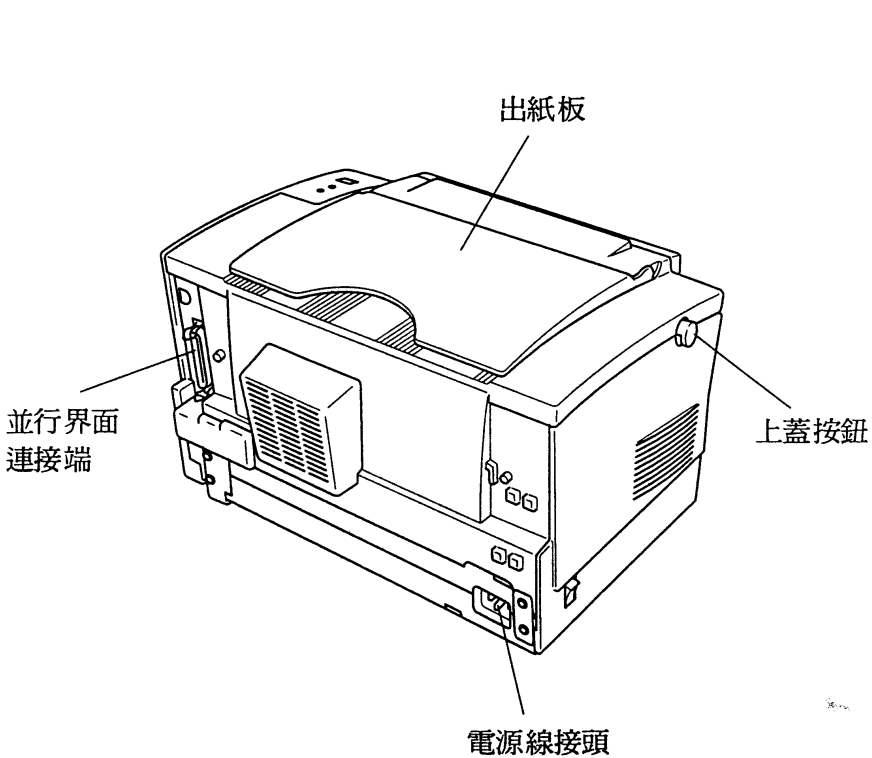

[組配圖二]

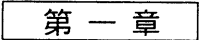

 $\hat{\mathbf{x}}_{\text{obs}}$ 

# 1-2 安裝位置

在您組裝印表機前,請先依圖示,預留印表機足夠的工作空間。

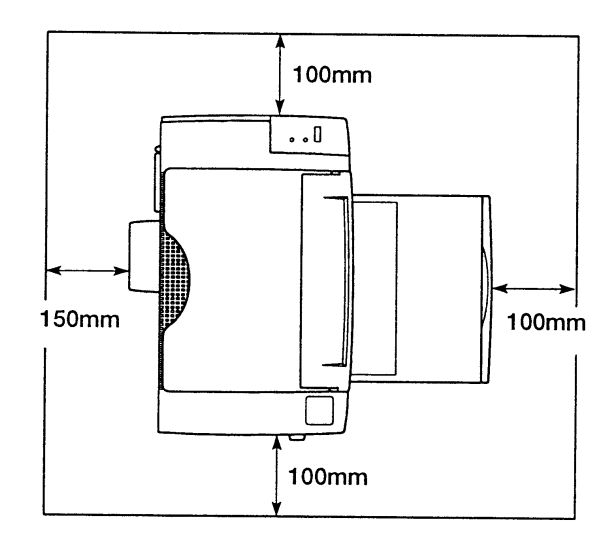

第一章

# 1-3 拆除保護裝置

使用印表機前,請先將印表機上的保護裝置拆除。

ala ala alama 操作步驟

1. 按壓印表機左側的藍色圓鈕,並將印表機上蓋往外掀到底。

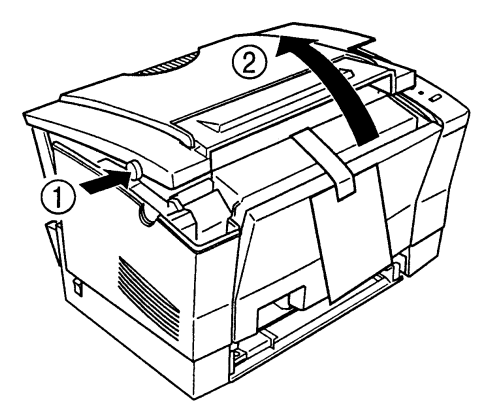

 $\hat{\mathbf{R}}_{\text{max}}$ 

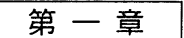

2. 將碳粉匣自印表機內部凹槽中取出, 並撕取碳粉匣與光導體單元之 間的藍色保護膠帶。

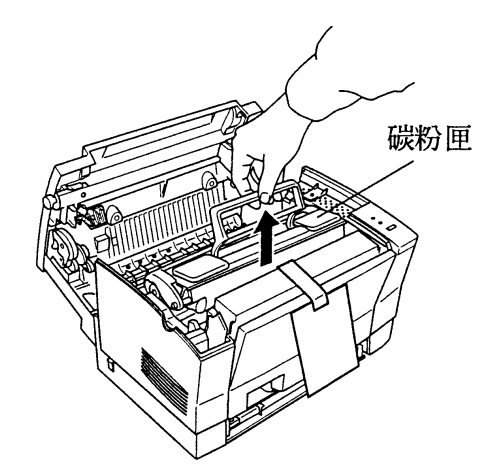

■ 請於室內裝取碳粉匣,切勿使其直接曝露於強光之下,並不要任意 打開感光滾筒保護蓋,以免造成碳粉匣的曝光。

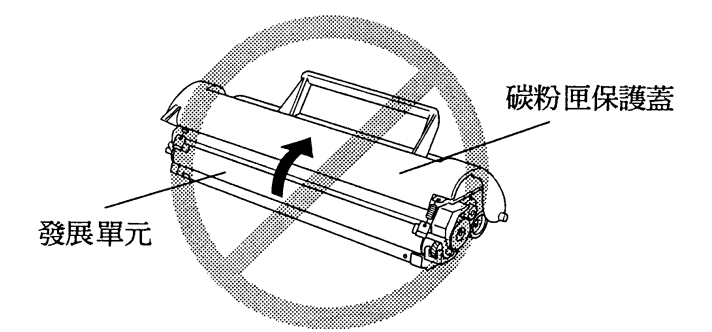

第一章

3. 手握碳粉匣兩側, 予以上下左右的搖動, 讓碳粉匣內的碳粉能鬆散 均匀的分佈。

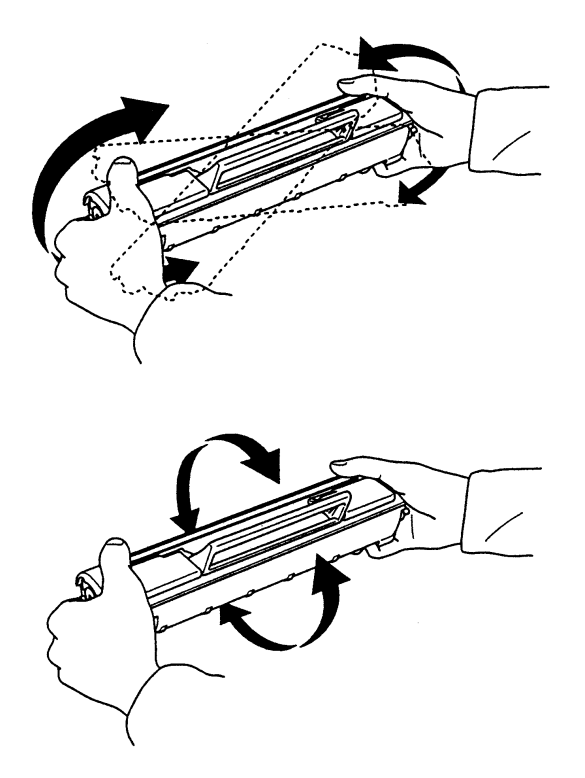

ù.

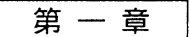

4. 提起碳粉匣握把, 如圖所示, 將其兩側滾軸滑入印表機內部凹槽, 直到卡緊為止。

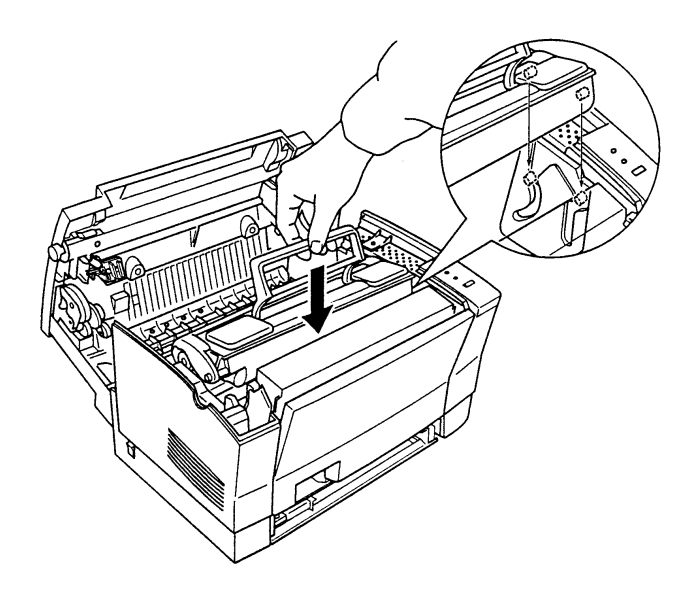

第一章

### 5. 往前合上印表機上蓋。

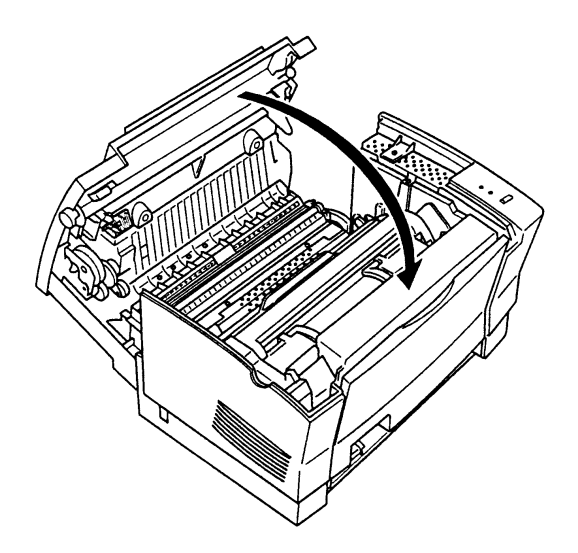

 $\hat{R}^{(1)}$ 

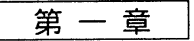

# 1-4 紙張的安裝

安装步驟

1. 將進紙匣如圖所示,推入印表機正下方的凹槽內,直到頂住底部為

止。

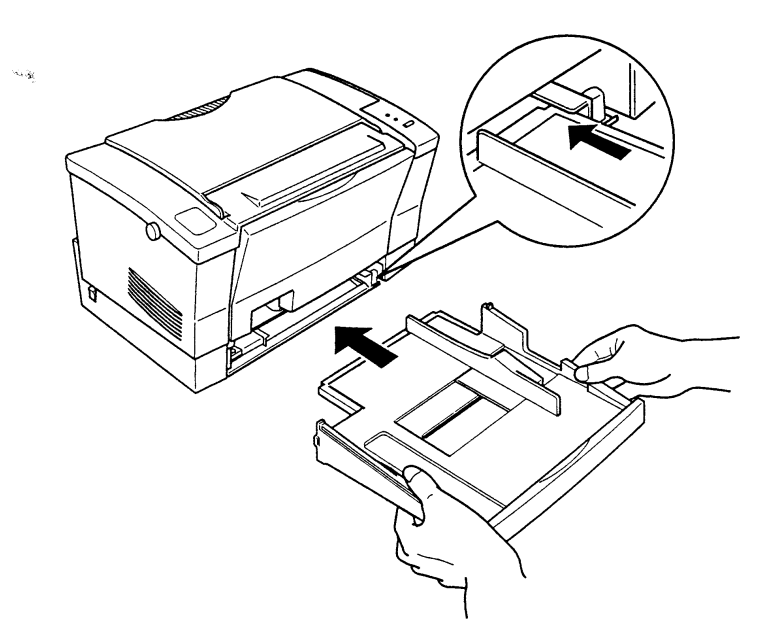

第一章

2. 紙張打散順齊後, 列印面朝上置入進紙匣內, 並儘量往進紙匣左邊 靠齊(置入紙張最多不超過150張/75磅)。

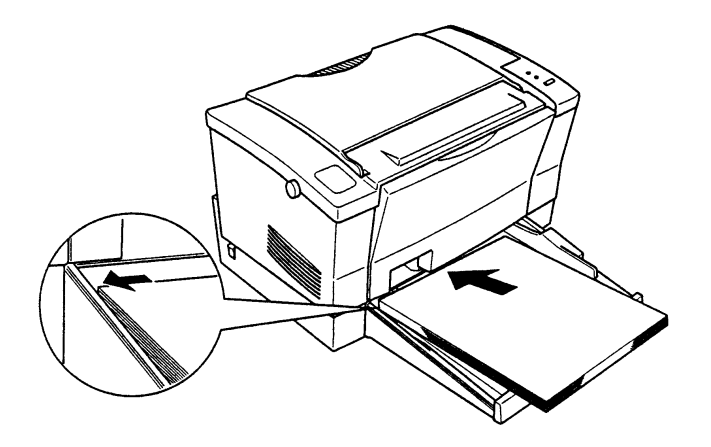

3. 依紙張寬度,調整進紙匣右側的紙張邊緣定位器。

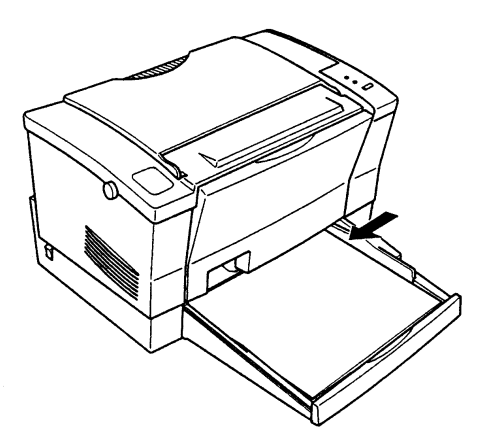

第一章

4. 將進紙匣上蓋以兩側凹槽面朝內方向, 安裝在進紙匣上。

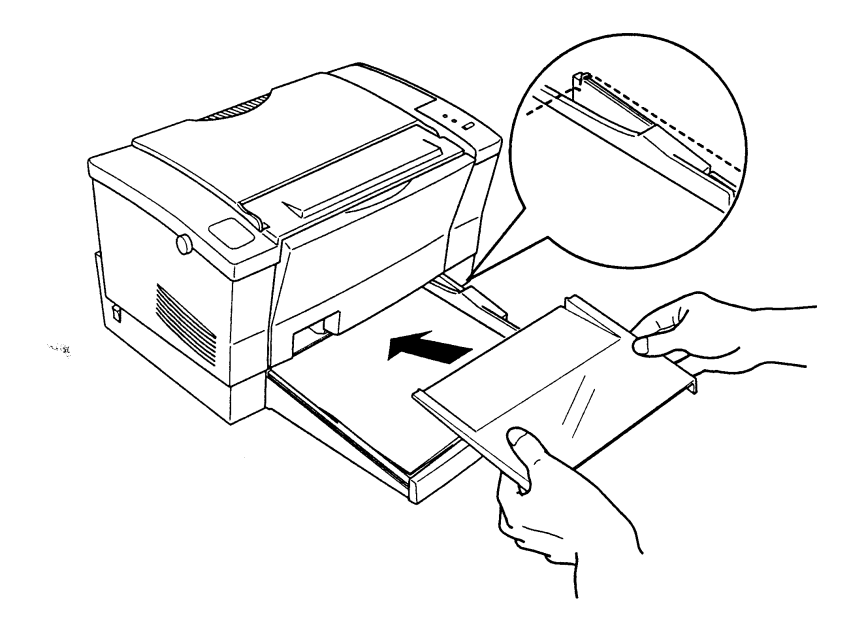

第一章

5. 將出紙板往外翻,以便列印好的紙張能順利輸出。

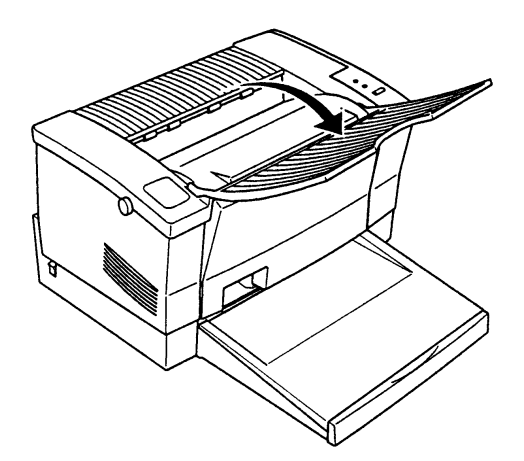

### 注意事項

一進紙方式可分為自動進紙及手動進紙,詳細內容請參考第三章一紙 張的處理,如果您要列印信封等厚紙或其他尺寸紙張,也請參考第 三章的說明。 în d

第一章

## 1-5 印表機自我測試

執行印表機自我測試,可了解印表機各配件(光導體單元、碳粉 **匣等)是否安裝正確。** 

and and and and 操作步驟

<u>anan anan anan anan</u>

- 1. 開啟印表機左側的電源開關, 此時印表機會暖機約35秒。  $\mathcal{A}_{\text{A}}$  by
- 2. 暖機停止後, 印表機面板上的() 燈號會 "亮起"。
- 3. 按一下印表機控制面板上的按鍵, 此時面板上的 〇 燈號會持續 "閃 爍"。

第一章

### 4 五至十秒後, 印表機會列印出一張狀態表 (Status Sheet), 內容如圖

所示。

### EPSON EPL-5500

### **Status Sheet**

Default Settings PRINTING  $COPIES = 1$ COPIES = 1<br>
PAGE SIZE = A4<br>
ORIENTATION = PORT<br>
MANUAL FEED = OFF  $RTreeh = MEDIUM$ TONER SAVE = OFF

#### $LJ4$

FONT SRC = RESIDENT FONT NUMBER =  $0$ PITCH =  $10.00$  CPI<br>SYMSET = Roman-8<br>FORM = 64 LINES

#### **JOB**

PAGE PROTECT = AUTO<br>RESOLUTION = 600<br>IMAGE OPTIMUM = AUTO TIMEOUT = 60

#### **EMULATION**

PARALLEL =  $LJ4$ 

#### CONFIG

AUTO CONT = OFF<br>STANDBY = ENABLE<br>DENSITY = 3<br>INTERFACE = AUTO<br>TOP OFFSET = 0.0 LEFT OFFSET =  $0.0$ <br>PAGE COUNT =  $3$ 

#### **PARALLEL**

SPEED = FAST  $BI-D = ON$ 

à.

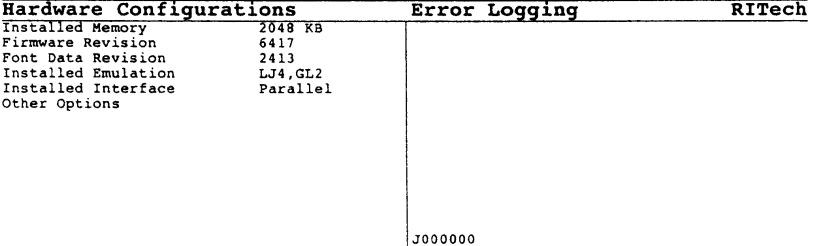

#### 印表機的安装 15

第一章

# 1-6 與電腦連接

1-6-1 連接並行界面

假如印表測試功能運作正確,您就可以準備連接電腦和印表機 了。EPL-5500+本身內建標準 Centronics 並行界面可供使用。

操作步驟

—<br>|-<br>|-

1. 連接印表機和電腦之前,請先將其電源關閉。

2. 將並行界面接頭如圖所示插入印表機背面的連接端。

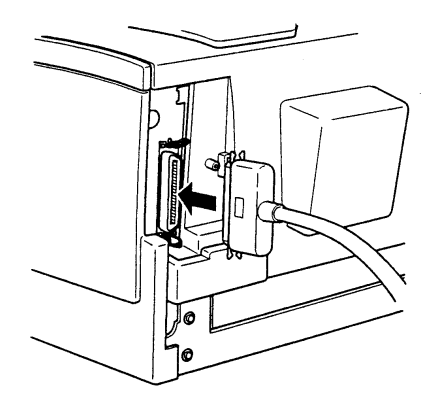

第一章

3. 再將插槽兩旁的固定夾內扳,以固定並行界面接頭於印表機上。

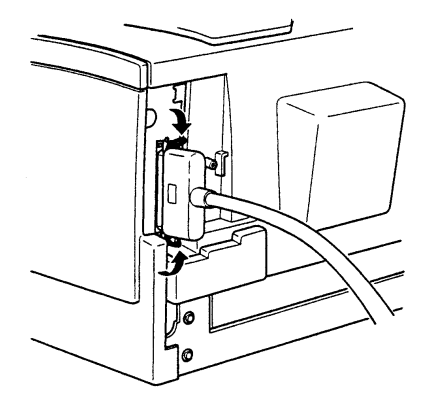

 $\hat{\mathcal{H}}_{\text{CFT}}$ 

第一章

1-6-2 與電腦之間的測試

此步驟在測試印表機與電腦間是否已經連線。

- -- -- --

操作步驟

- 1. 進入電腦 C:\> 狀態。
- 2. 執行C:\>TYPE AUTOEXEC.BAT>PRN, 將 AUTOEXEC.BAT 檔案內 容列印出來,以測試印表機與電腦之間是否有連接。
- 3. 此時印表機控制面板上的()燈號會慢慢閃爍,這表示印表機正在接 收資料。
- 4. 當印表機控制面板上的()燈號轉為快速閃爍時,就表示資料正在印 表機緩衝區內,此時應按壓印表機控制面板上的按鍵,將資料列印 出來。
- 5. 若資料無法印出,請檢查連接印表機與電腦之間的接頭是否未安裝 妥當。

第二章

# 第二章 控制面板的外觀與功能簡介

# 2-1 控制面板外觀

印表機的控制面板上如圖所示,有兩個指示燈號(U 指示燈號與 \ 指示燈號)及一個單一按鍵。

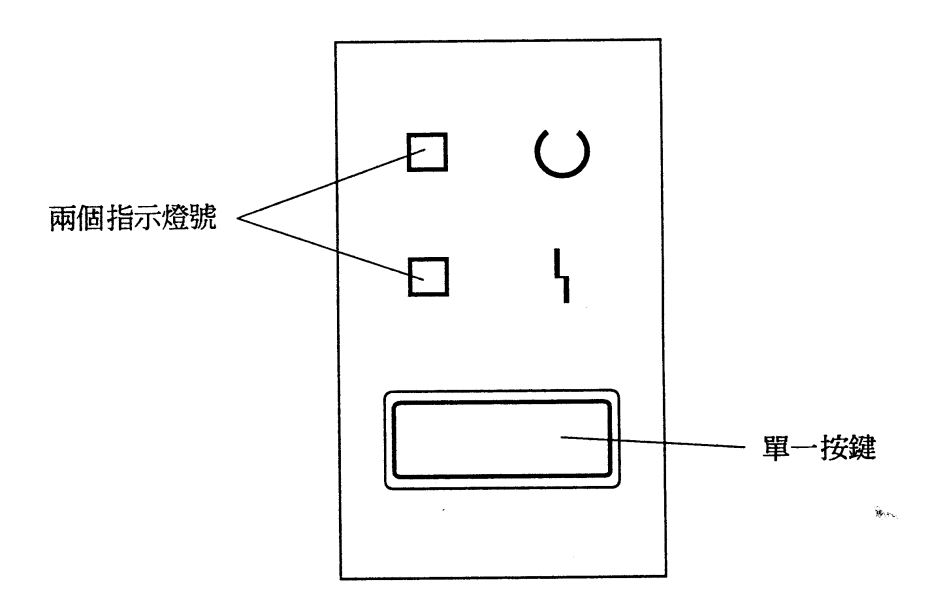

控制面板的外觀與功能簡介 19

第二章

### □○指示燈號

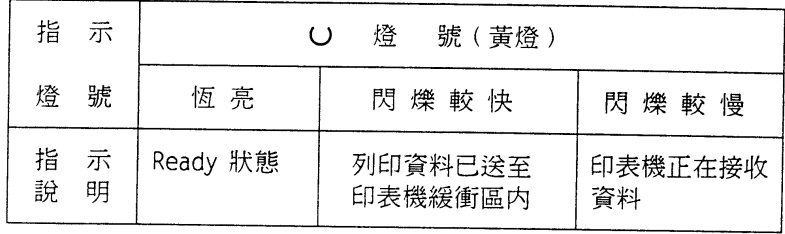

### □~指示燈號

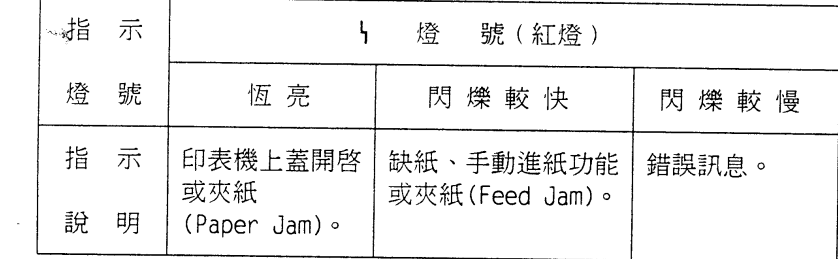

### □單一按鍵

 $\mathbf{r}$ 

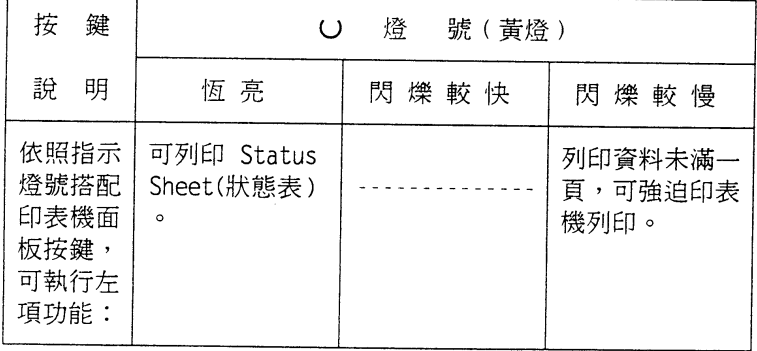

第二章

□ 按住面板按鍵約 5 秒鐘直到印表機面板兩個燈號 (U、 \) 交替閃 爍則可執行重置印表機功能。

□ 按住面板按鍵約 8 秒鐘直到印表機面板兩個燈號 (○、 \) 一起閃 爍則可將印表機回到出廠設定值。

□按住面板按鍵不放開啟印表機電源即可進入印表機內定值設定模式 執行設定功能。(內定值設定模式詳細操作說明,請參考2-2內定值 設定模式)

#### 控制面板簡介 21

 $\mathbf{y}_{\text{min}}$ 

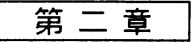

# 2-2 内定値設定模式

操作指引

一印表機的内定值設定模式可經由軟體驅動程式或遠端遙控面 板控制程式來修改。除非驅動程式或遠端遙控面板控制程式 没有提供才經由印表機内定值設定模式來更改設定值(例 如:省碳粉模式、RITech、 ........ ) 。

### 操作步驟

- 1. 關閉印表機電源。
- 2. 按住印表機面板按鍵不放,再打開印表機電源直到面板指示 燈號如下列步驟顯示:

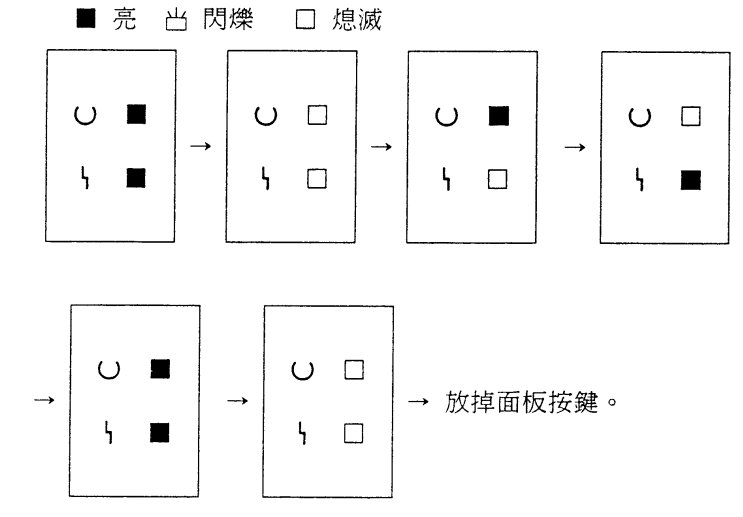

第二章

- 3. 此時() 燈號為閃爍狀態。
- 4. 請先參考表一 ~ 表三, 欲更改次功能項的參數。 我們首先以省碳粉模式來做例子。例如:

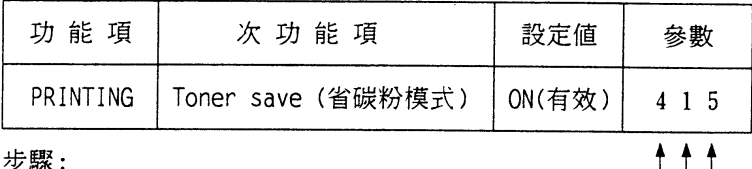

①首先()閃爍,請按面板按鍵 4 下:-②等待幾秒直到卜閃爍,再按面板按鍵 1 下:-③最後〇及卜都為閃爍,請按面板按鍵 5 下。

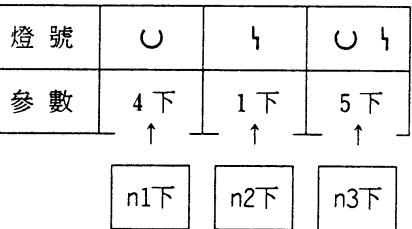

5. 若要更改其他功能項則請依照表一~表三參考所欲更改的參 數。

首先〇閃爍,請按面板按鍵 n1 下;

等待幾秒直到 \ 閃爍, 再按面板按鍵 n2 下;

最後U及卜都爲閃爍,請按面板按鍵 n3 下。

6. 所有的功能項設定完畢,則請依照下列燈號輸入參數 1 1 1 即自動儲存所更改的設定值。

首先O閃爍,請按面板按鍵 1 下;

等到幾秒直到卜閃爍,再按面板按鍵 1 下;

最後U及 \ 都為閃爍, 請按面板 1 下。

7. 等待面板〇燈號亮起,請按印表機面板按鍵列印、Status Sheet" (狀態表),確認所更改的設定是否正確。

第二章

### \*\*\* 表– \*\*\*

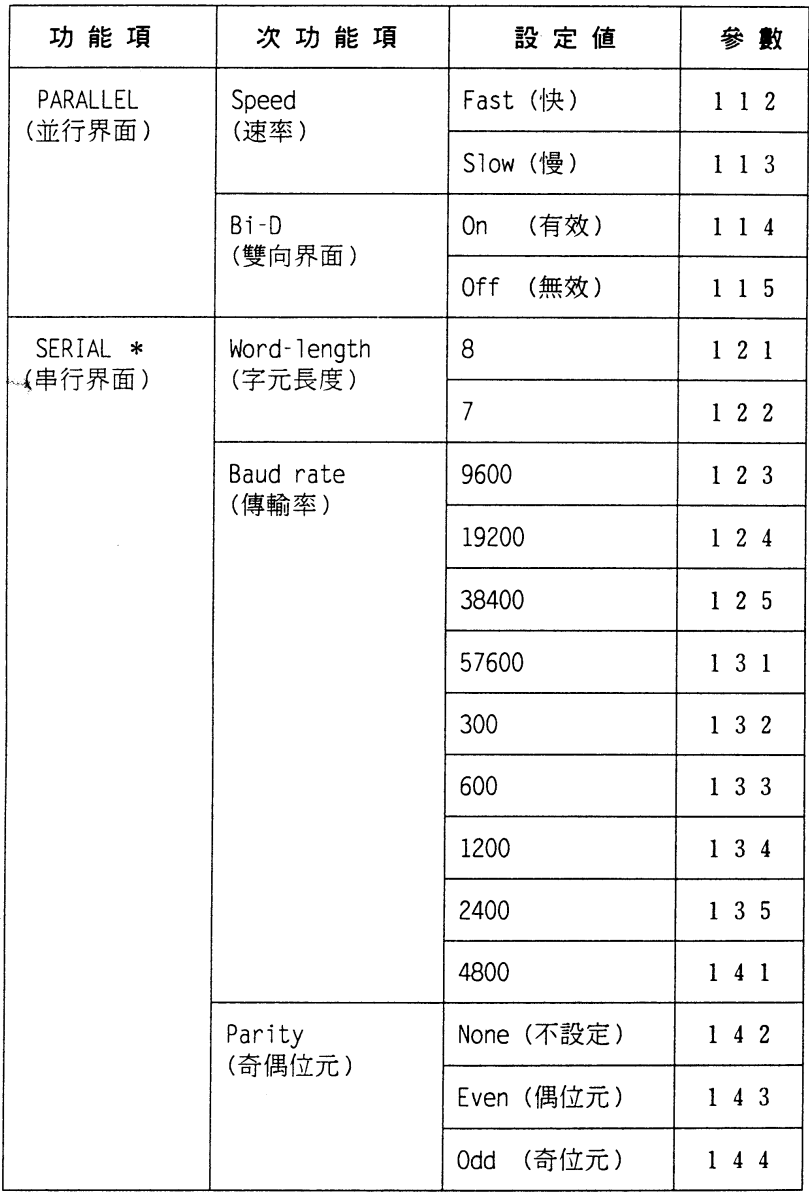

-- 請接下表 --

第二章

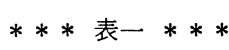

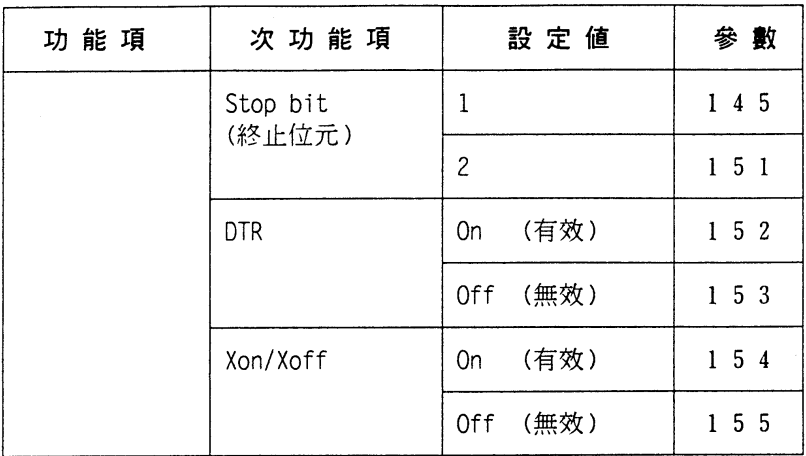

 $\hat{B}_{\rm CFT}$ 

第二章

### \* \* \* 表二 \* \* \*

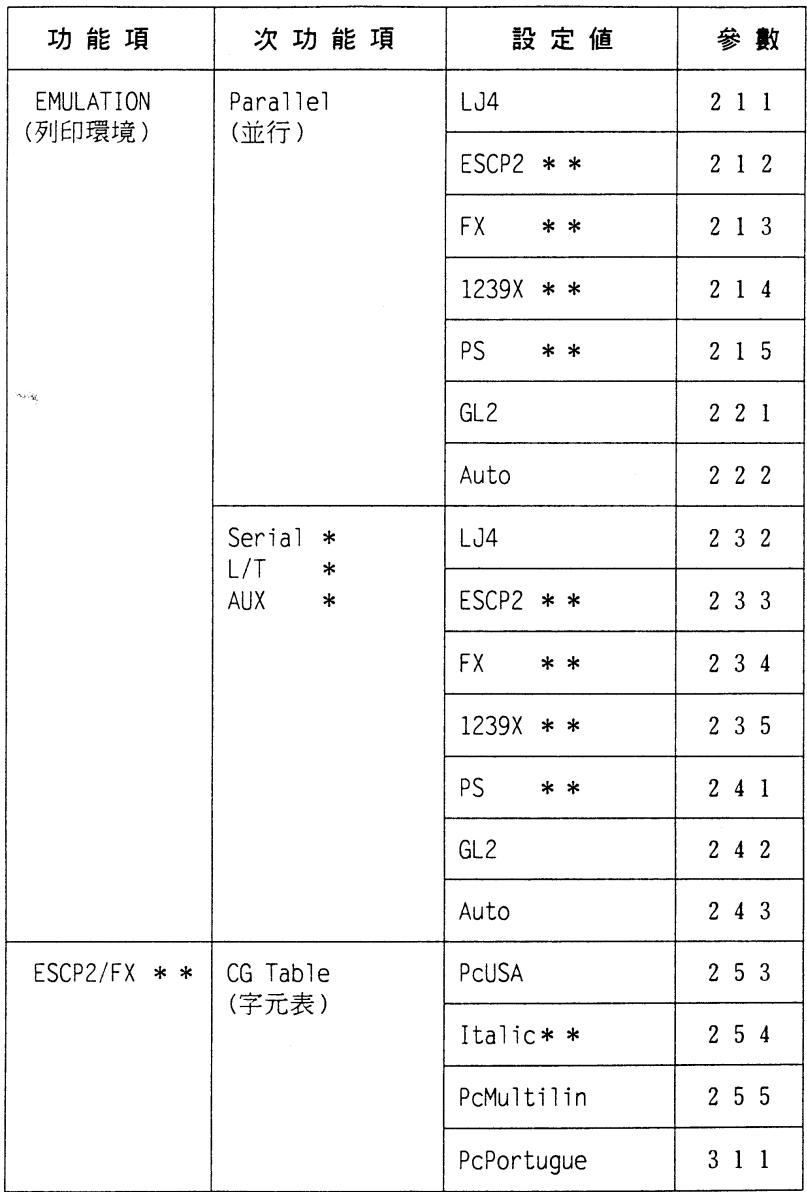

-- 請接下表 --

第二章

### \* \* \* 表二 \* \* \*

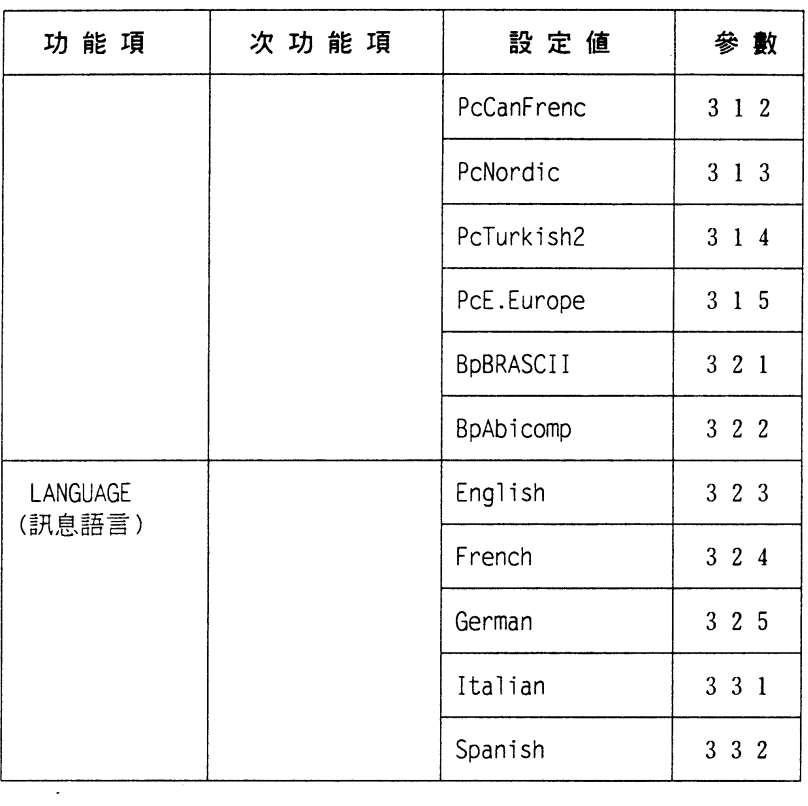

控制面板簡介 27

 $\mathbf{g}_{\text{true}}$ 

第二章

\*\*\* 表三 \*\*\*

| 功能項              | 次功能項                      | 設定値            | 參數              |
|------------------|---------------------------|----------------|-----------------|
| PRINTING<br>پوسه | Page size<br>(紙張尺寸)       | AA             | 351             |
|                  |                           | Letter         | 352             |
|                  |                           | Lega1          | 353             |
|                  |                           | Custom size    | 3 5 4           |
|                  | Orientation<br>(列印方向)     | Portrait (直印)  | 355             |
|                  |                           | Landscape (横印) | 4 1 1           |
|                  | Manual feed<br>(手動進紙)     | Off<br>(無效)    | 4 1 2           |
|                  |                           | (有效)<br>0n     | $4 \t1 \t3$     |
|                  | Toner save<br>(省碳粉墨式)     | 0ff<br>(無效)    | 4 1 4           |
|                  |                           | (有效)<br>On a   | 415             |
| <b>JOB</b>       | Resolution<br>(解析度)       | 600 DPI        | 4 2 1           |
|                  |                           | 300 DPI        | 4 2 2           |
| CONFIG           | Auto continue<br>(自動排除錯誤) | (無效)<br>0ff    | 423             |
|                  |                           | (有效)<br>0n     | $4\quad2\quad4$ |
|                  | Standby<br>(省電功能)         | Enalbe<br>(開啓) | 4 2 5           |
|                  |                           | Disenable (關閉) | 431             |

第二章

\*\*\*= \$3\*\*\*

| 功能項                 | 次功能項 | 設定值                | 參數          |
|---------------------|------|--------------------|-------------|
| Interface<br>(界面模式) |      | Auto (自動切換)        | 4 3 2       |
|                     |      | Parallel (並行)      | 4 3 3       |
|                     |      | Serial * (串行)      | 4 3 4       |
|                     |      | $LT * (LocalTalk)$ | 4 3 5       |
|                     |      | Aux $*$            | 441         |
| Exit<br>(離開)        |      |                    | $1 \t1 \t1$ |

(註)"\*"需另外選購界面卡,此功能才可開啟。 " \*\* " 需選購 IBM/ESCP2/FX Module, 此功能才可開啟。

注意事項

一在Novell Netware網路下列印時,如果以內建並行界面連接電腦 (Print Server) 列印時, 需將次功能項 " Speed " 調整為 " Slow " 。

$$
\mathop{m}\nolimits\equiv\mathop{m}\nolimits
$$

# 单 紙張的處理

## 3-1 紙張規格

下表為 EPL-5500+ 所提供的尺寸設定值,凡是紙張尺寸遇有變 更, Page Size 的設定值亦須調整。調整方法請參閱本手冊第 22 頁 (2-2. 內定值設定模式)或第四章一遠端遙控面板控制程式。

□紙張尺寸

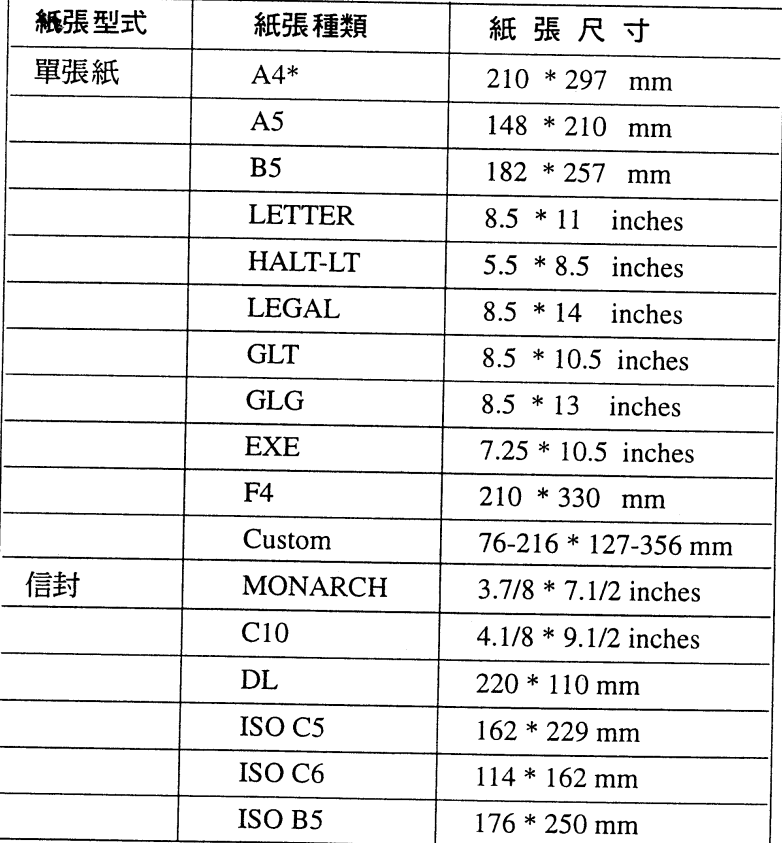

〔註〕: \*\* 出廠設定值為 A4 尺寸。

30 紙張的處理

第三章

### □紙槽容量

標準谁紙槽一影印紙: 150張 (75 磅)

信 封: 5-10 張 (60-90 磅)

- 手動進紙槽一信 封: 一次擺放一張 (90 157 磅)
	- 投影片: 一次擺放一張
	- 標籤紙: 一次擺放一張 (A4 尺寸標籤紙)

### □紙張重量

標準進紙槽 60 - 90磅

手動進紙槽 90 - 157 磅

紙張的處理 31

îю.
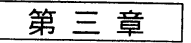

# 3-2 選擇進紙方式

3-2-1 自動進紙槽進紙

操作步驟

1. 如圖所示,打開進紙匣上蓋。

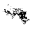

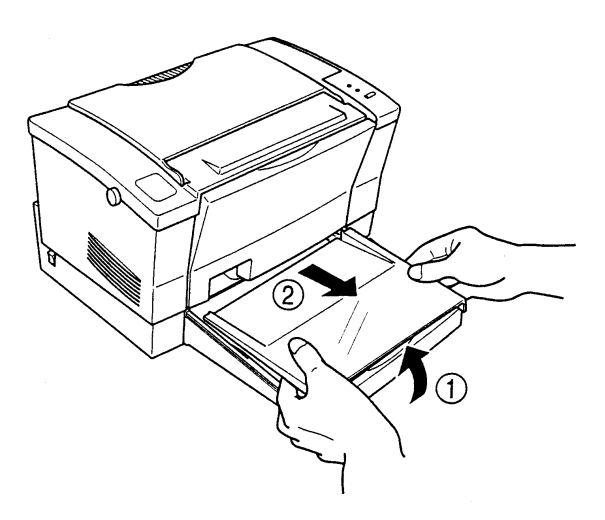

### 32 紙張的處理

第三章

2. 順齊一疊紙張,以列印面朝上方式置入進紙匣內(置入紙張最多不 超過150張 / 75 磅), 並將紙張儘量往進紙匣左邊靠齊。

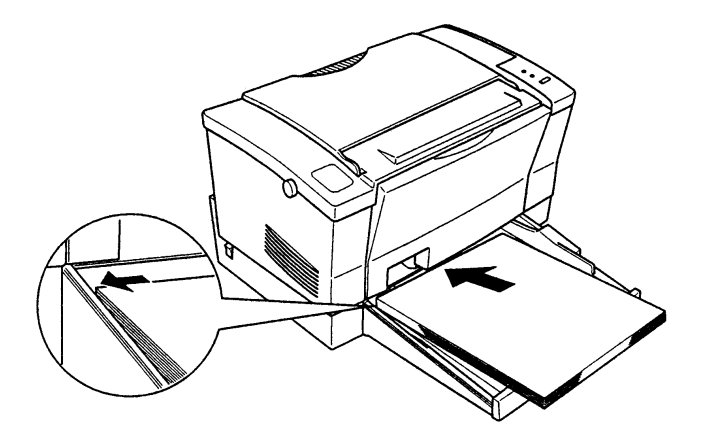

3. 如果您要置入大於A4尺寸的紙張,請將進紙匣如圖所示之抵板往外 扳。

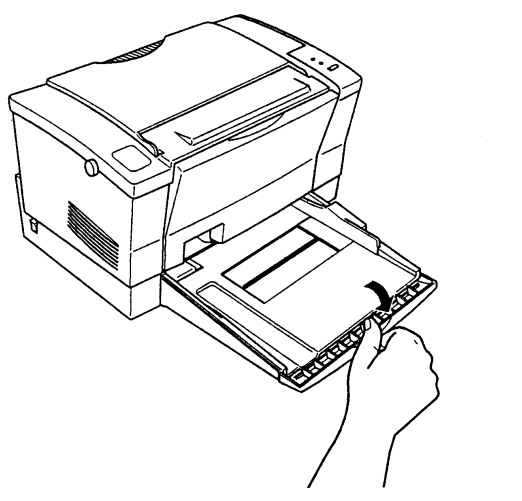

### 紙張的處理 33

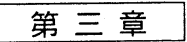

4. 依紙張寬度,調整進紙匣右側的紙張邊緣定位器。

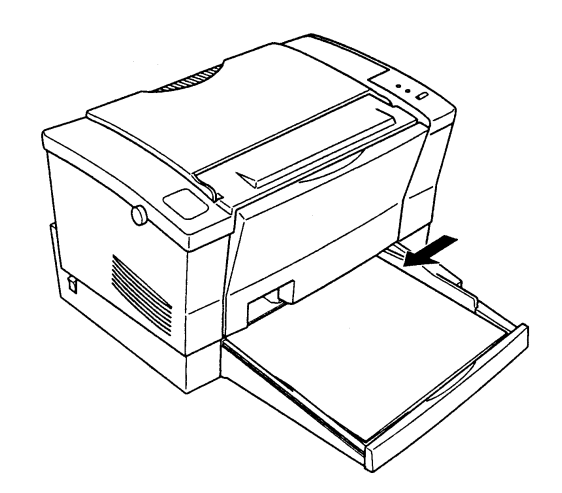

5. 將進紙匣上蓋以兩側凹槽面朝內方向, 安裝在進紙匣上。

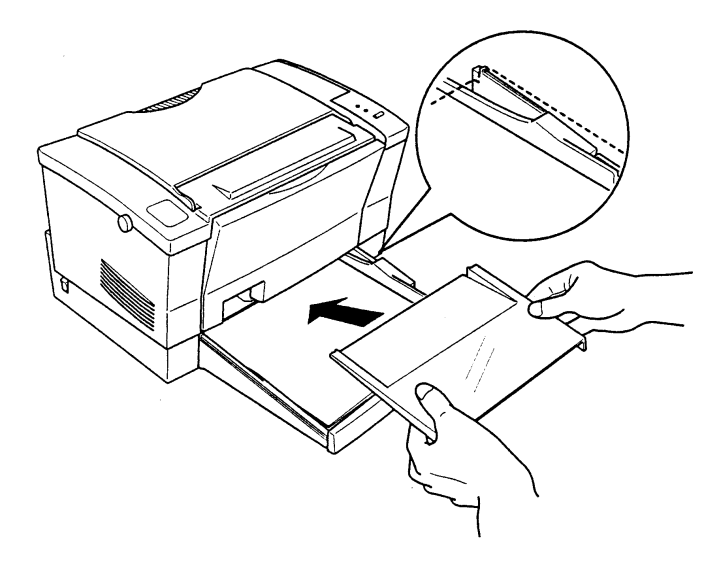

第三章

6. 將出紙板往外翻,以便列印好的紙張能順利輸出。

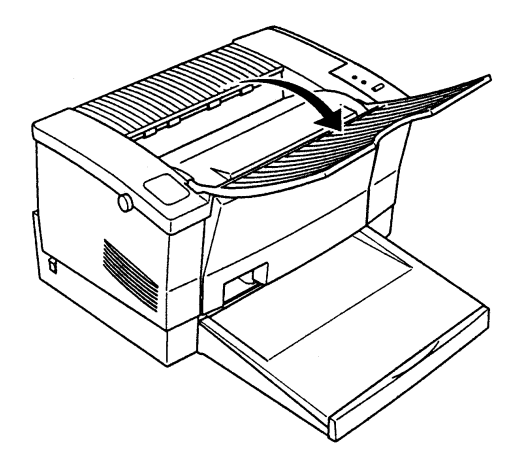

tern.

### 第三章

3-2-2 手動進紙槽進紙

如果您要列印厚紙、信封、投影片、A4 尺寸自黏式標籤貼紙,譜 採用手動方式淮紙。

操作步驟

1. 進入遠端遙控面板控制程式的Page Setup Option (頁面設定), 將 Paper Eged 由 Automatic (自動進紙)改為Manual (手動進紙)。

2. 確定進紙匣上蓋已安裝於進紙匣上。

3. 將欲列印紙張如圖所示, 列印面朝上, 一次一張靠左擺入進紙匣上 蓋上方的手動進紙槽內。

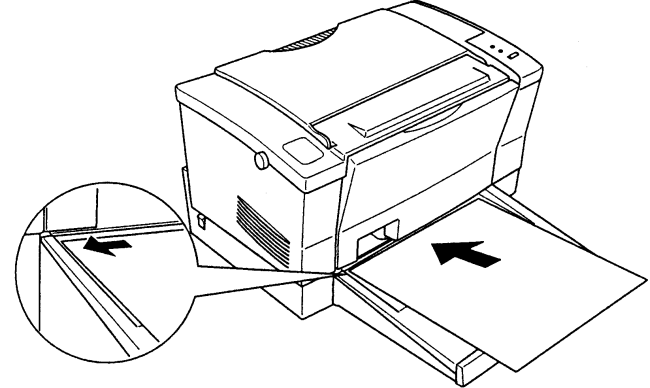

- 4. 並將欲列印資料從電腦端傳送至印表機, 印表機控制面板上的 O 指 示燈號會慢慢閃爍,表示印表機正在接收資料。
- 5. 當 〇 及 \ 燈號同時亮起時,請按一下控制面板上的按鍵,此時欲列 印紙張便會由手動進紙槽中緩緩送入。
- 紙張的處理 36

第四章

# 第四章 遠端遙控面板控制程式 (Remote Control Panel Utility)

涌常使用者不太需要更改印表機的設定,因為基本上印表機在出 廠時的設定值都已經調整在最佳的使用狀態,且目前大部份的軟體都 可直接控制紙張大小、解析度等許多設定。

假使需要更改設定, EPL-5500+ 雷射印表機也提供了遠端遙控面 板控制程式,使用者可以輕鬆容易地從電腦端操控印表機,不僅方便 操作,更有人性化的設計。

若欲變更印表機設定,請執行A:\SETUP指今,將隨機所附的軟體 程式安裝至電腦內。然後,執行 EPRCPC 檔,您將可以看到如下 所示的主功能表:

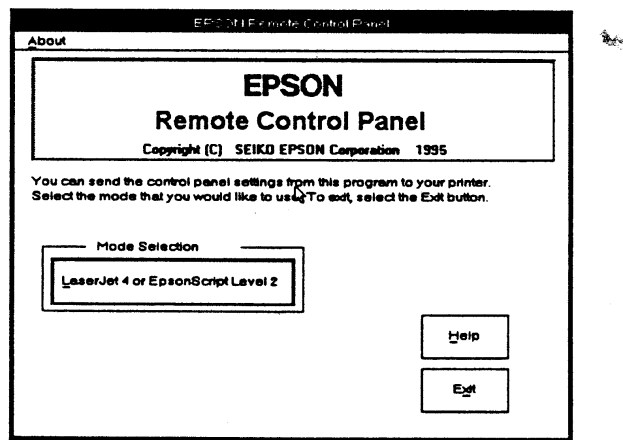

读端遥控面板控制程式 37

## 第四章

 $\bar{\bar{z}}$ 

Page Setup Option 各功能項如下所示:

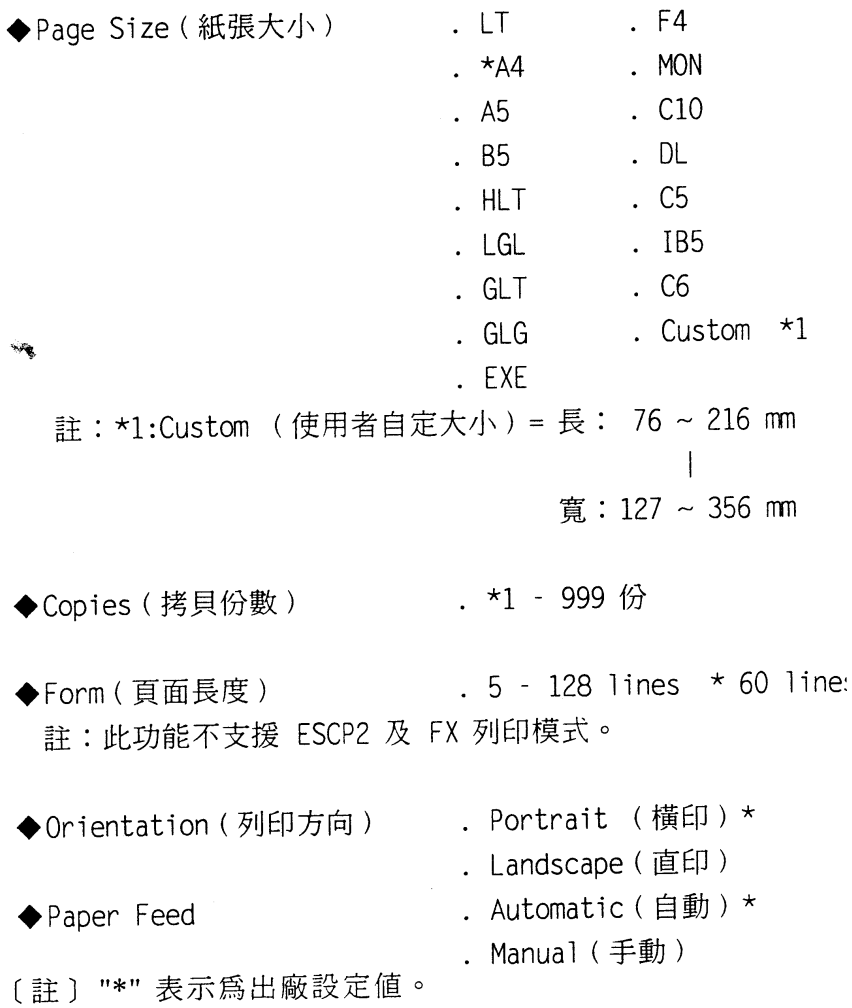

第四章

# 4-2 Type Option (樣式設定)

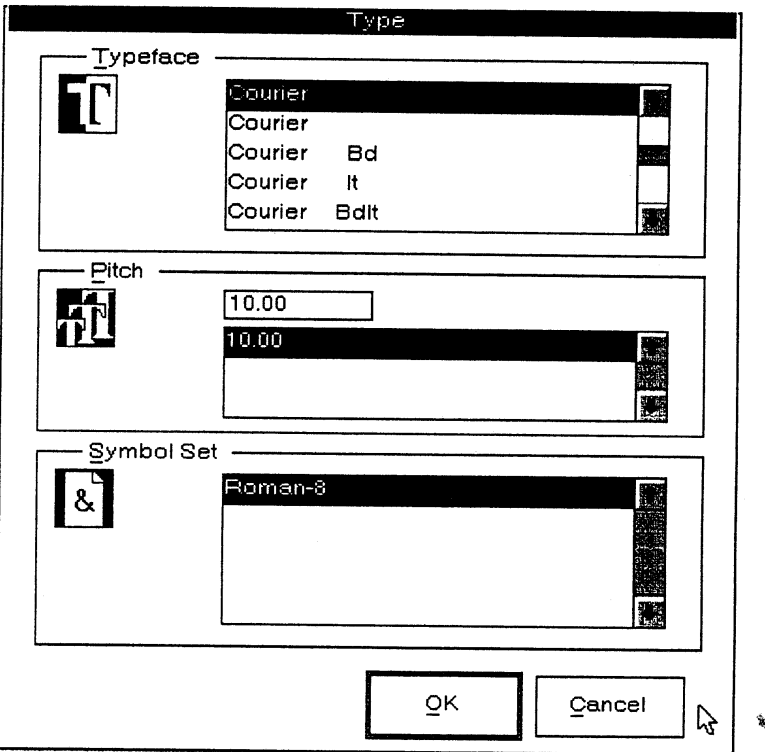

## 第四章

# Type Option 各功能項如下所示:

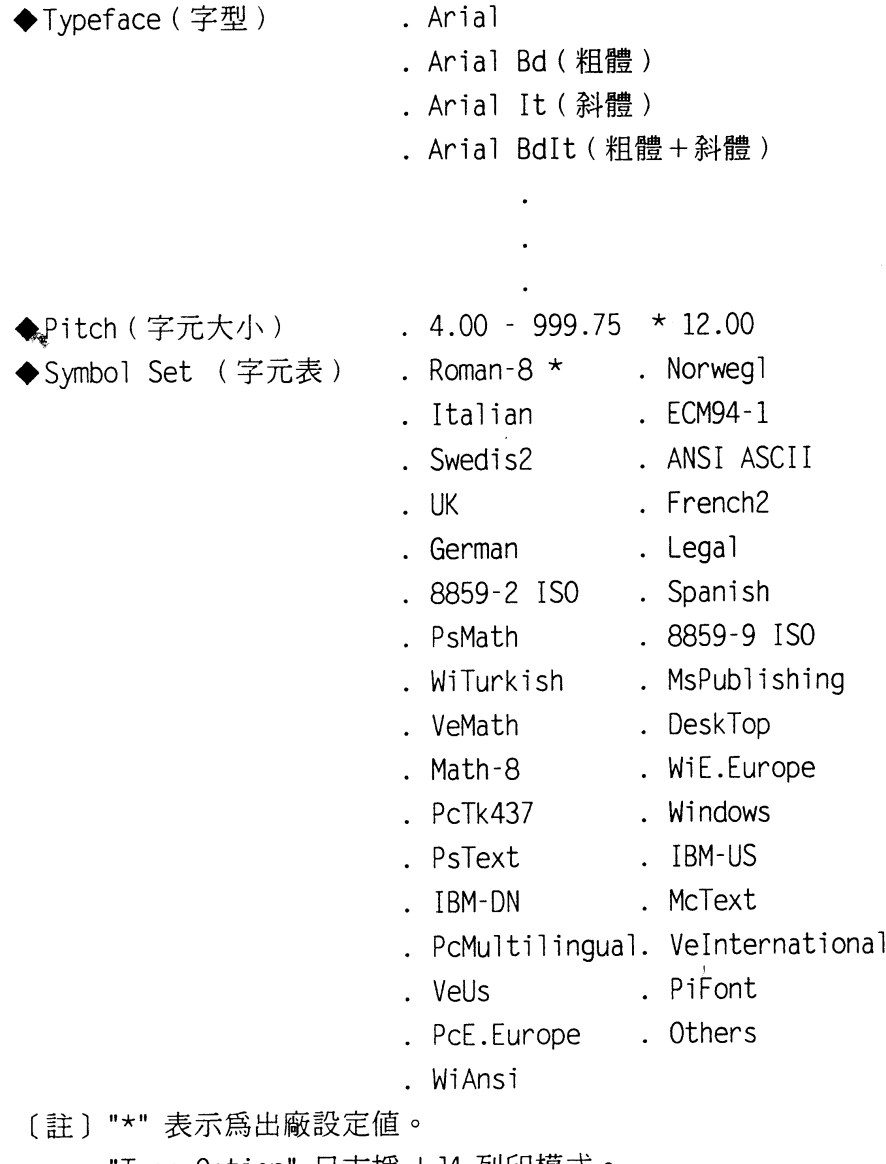

"Type Option" 只支援 LJ4 列印模式。

第四章

 $\mathbf{R}_{\text{M}}$  ,

# 4-3 Other Option (其他設定)

Other Option 各功能項如下所示:

◆Condensed (壓縮功能) . ON (有效) . \*OFF (無效)

◆T Margin (頂邊界設定) . 0.4 - \*0.5 - 1.5

◆Text (每頁頁長設定) . 1 - \*66 - 81

◆Auto CR (自動歸位) . \*ON (有效) . OFF (無效)

◆Auto LF (自動換行) . \*ON (有效) . OFF (無效)

◆BitImage(碳粉濃淡度) . \*Dark (深) . Light (淡) . Bcode (條碼適用)

〔註〕、\*"表示為出廠設定值。

### 第四章

 $\sim$ 

# 4-4 Printer Setup Option (列印設定)

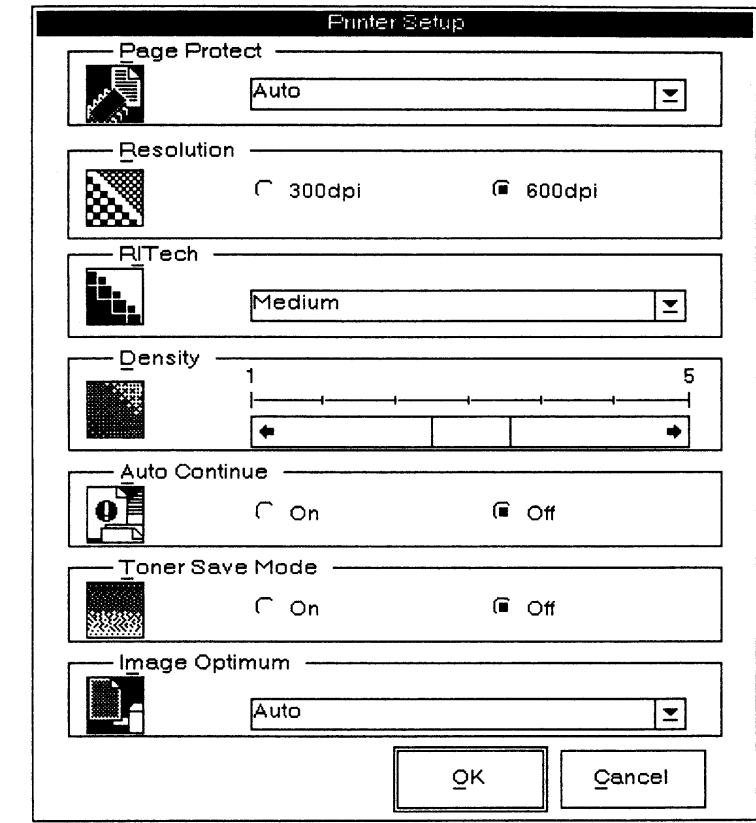

## 44 逮端遙控面板控制程式

第四章

 $\hat{\mathcal{H}}_{\mathcal{P}(\mathcal{P})}$ 

# Printer Setup Option 各功能項如下所示:

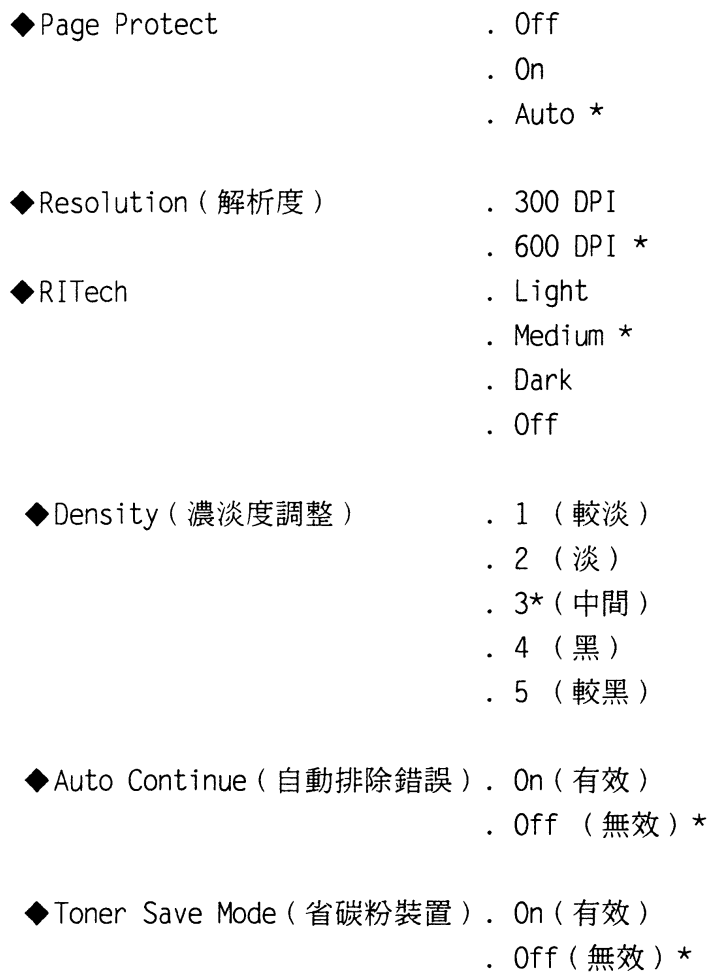

### 第四章

- ◆ Image Optimum  $.$  Off
	- (值測記憶體容量)  $. On$

. Auto  $*$ 

註:此功能不支援 ESCP2 及 FX 列印模式。

例:印表機記憶體不足。

Off:印表機列印部份資料。

0n: 強迫印表機列印。(以較底的解析度輸出)

\*Auto:印表機以較低的解析度印出。

註:Auto 與 On 功能類似。

 $\omega_{\rm eff}$ 

〔註〕1."\*"表示為出廠設定值。

2. "Printer Setup Option"設定一經更改,

不會因為列印模式不同而有不同。

第四章

 $\hat{\mathcal{H}}_{(A,\omega)}$ 

# 4-5 More Option (更多設定)

 $\sim$ 

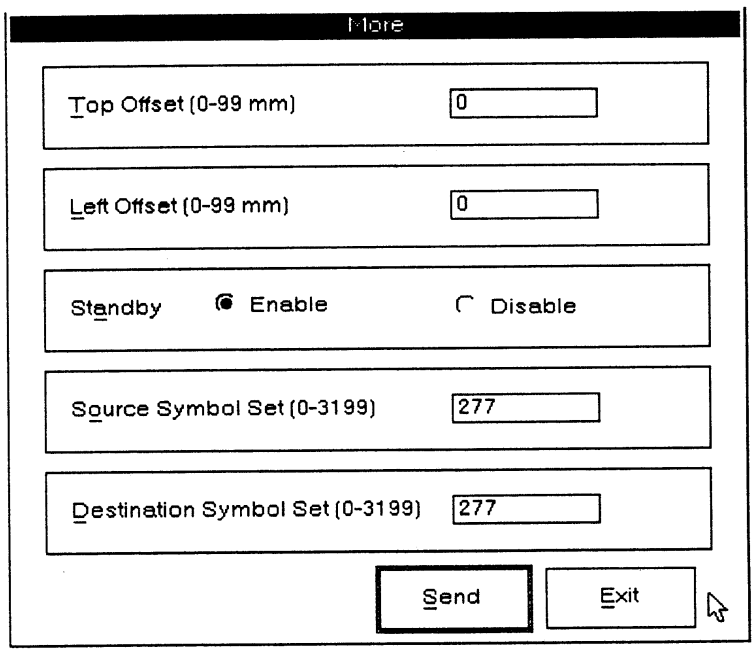

#### 第四章

More Option 各功能項如下所示:

◆Top Offset (頂邊界設定) . 0\* - 99 mm

◆Left Offset (左邊界設定). 0\* - 99 mm

◆Standby (省電模式) . Enable \* (有效;在 15 分鐘之内 没有資料送入印表機, 則印表機會自動進入省 雷模式)  $\omega_{\rm eff}$ 

. Disable (無效)

◆ Source Symbol Set . 0 - 277 \* - 3199 只有在 LaserJet 4L 列印模式下增購字型 IC 卡才有效。

◆ Destination Symbol Set . 0 - 277 \* - 3199 只有在 LaserJet 4L 列印模式下增購字型 IC 卡才有效。 〔註〕"\*"表示爲出廠設定值。

第五章

#### 選購品的安裝 笛五音

# 5-1 選購品明細表

EPL-5500+ 可選購裝置如下所示:

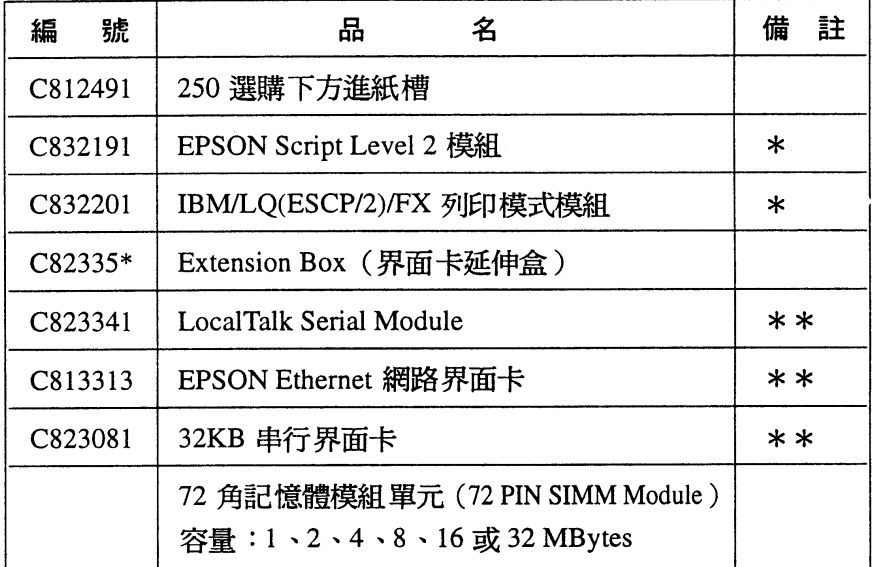

.<br>Maria

[註: ] \* \* " : 一次只能選擇一種模組安裝 · \*\*\*": EPL-5500+ 可選購很多種 Type B 界面卡,但界面卡 延伸盒一次只能安裝一種界面卡。 例如: Parallel / Serial 、Parallel / LocalTalk。 另外, C813313及C823081必須加裝界面卡延伸盒, 才可正常動 作。

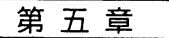

# 5-2 下方進紙槽的安裝

操作步驟

1. 關閉印表機電源, 拔掉電源線及電纜線。

2. 預留印表機工作空間,以利安裝。

3. 如圖所示, 將印表機水平舉起至下方進紙槽上方, 將印表機下方的 凹槽套上下方進紙槽上的凸槽即可。

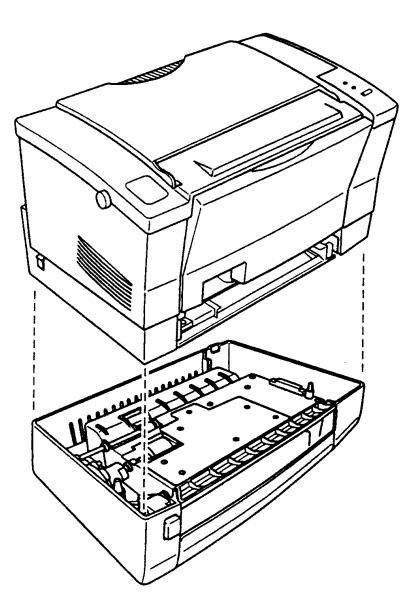

第五章

4. 接上印表機的電源線及電纜線。

- 5. 打開印表機電源。
- 6. 如圖所示, 往前拉開進紙匣。

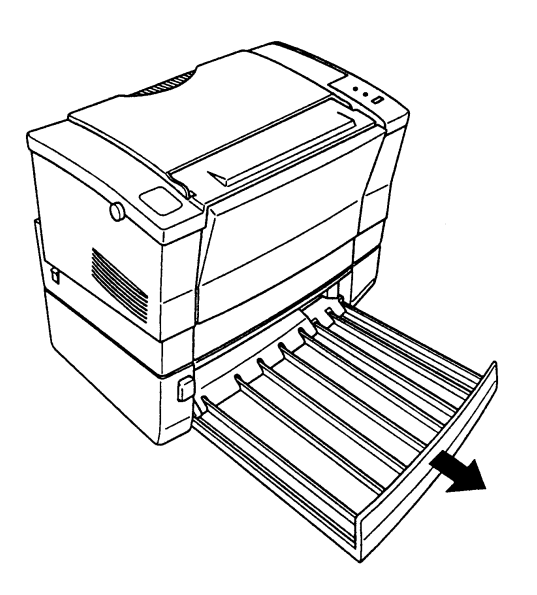

 $\hat{\mathbf{x}}_{\text{max}}$ 

### 第五章

7. 請依下圖所示,將紙張寬度定位器取下並視紙張寬度重新調整。 (A4 或B5 尺寸)

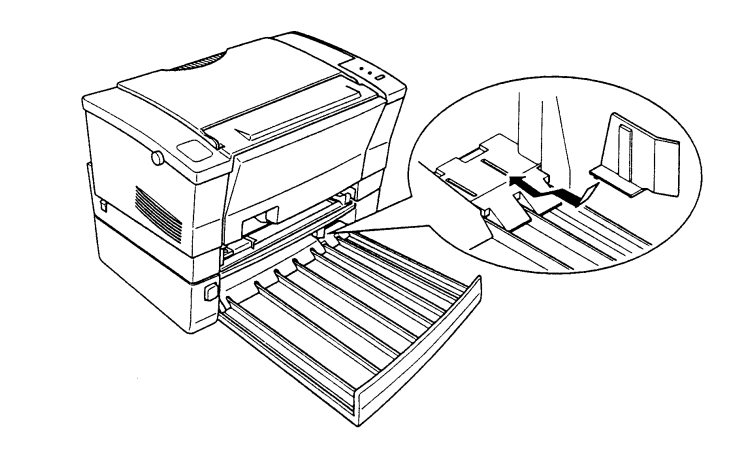

8. 下壓紙匣前面金屬板以方便擺放紙張。

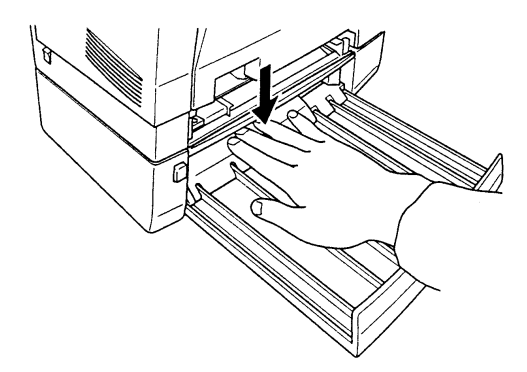

第五章

9. 請先將欲列印紙張打散順齊,以列印面朝上方式擺入下方進紙匣 內。

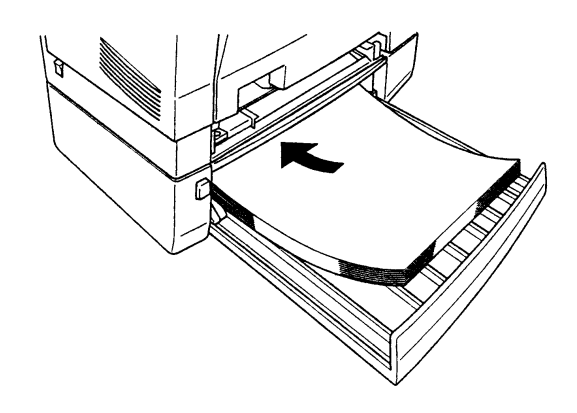

10. 如圖所示,按壓印表機左邊的方形按鈕,使紙張升起至進紙口。

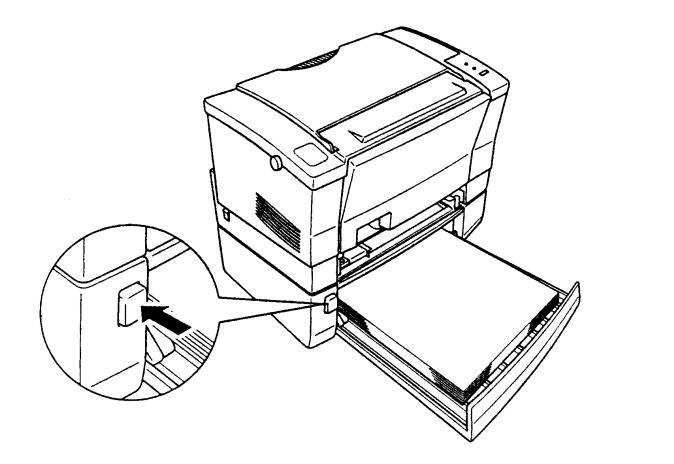

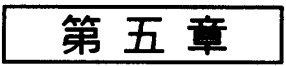

11. 如圖所示,按一下印表機左邊的按鈕,使紙張升起至進紙口。

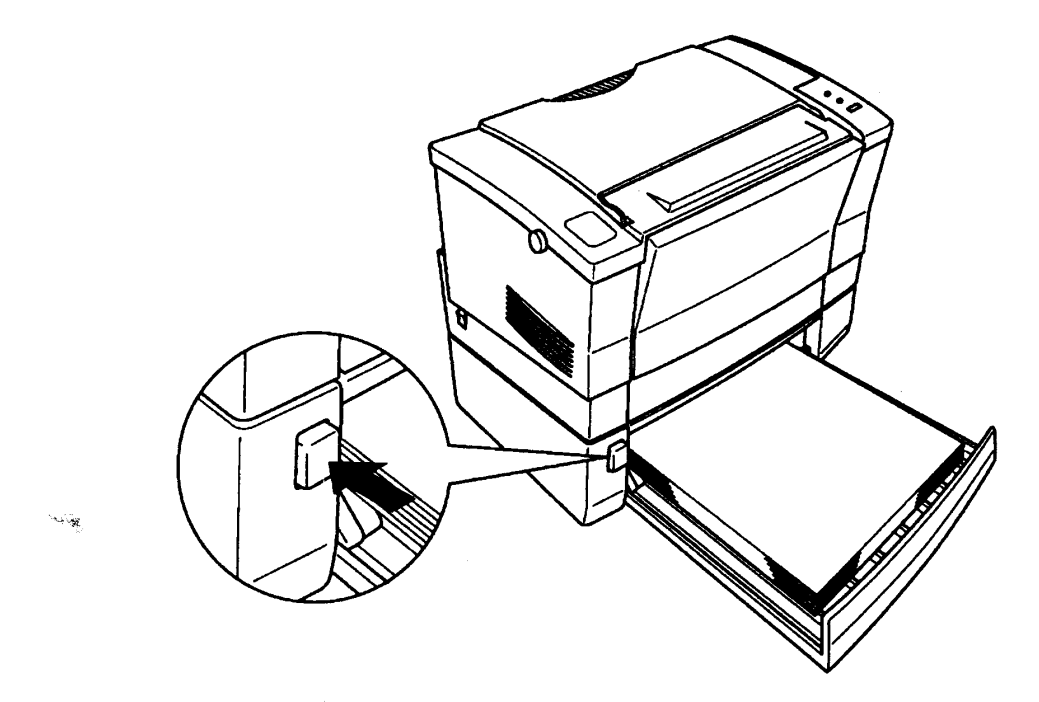

注意事項

一下方進紙槽安裝安畢,請先列印印表機的、狀態表"測試紙 槽是否安裝妥當。

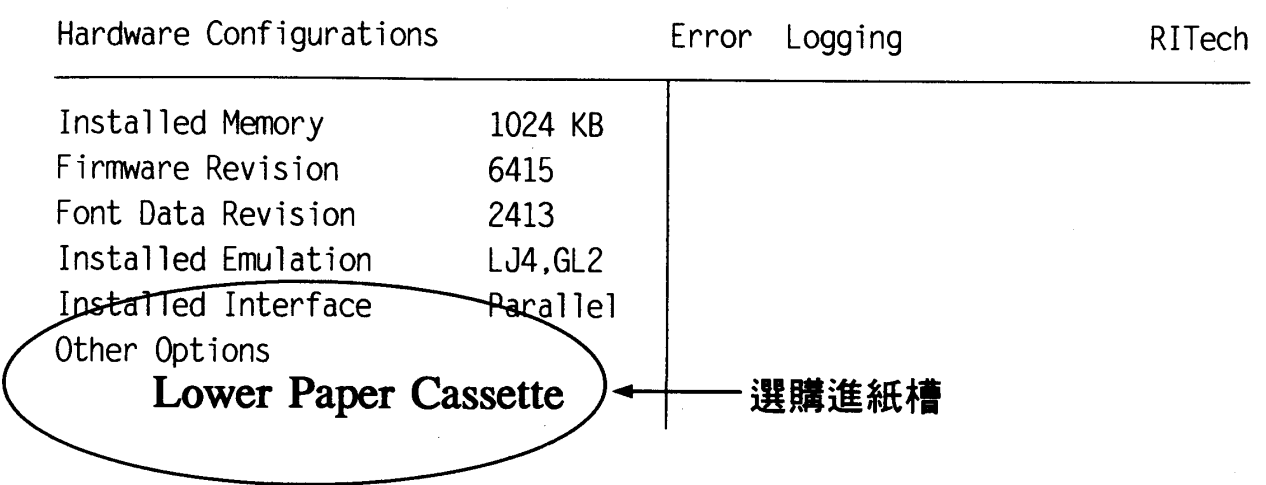

第五章

# 5-3 記憶體模組的安裝 (Memory Module)

操作步驟

- 1. 關閉印表機電源,拔除電源線及電纜線。
- 2. 打開印表機上蓋。
- 3. 如圖所示, 依照下例三個步驟(1-3), 將印表機右側外 蓋移開。

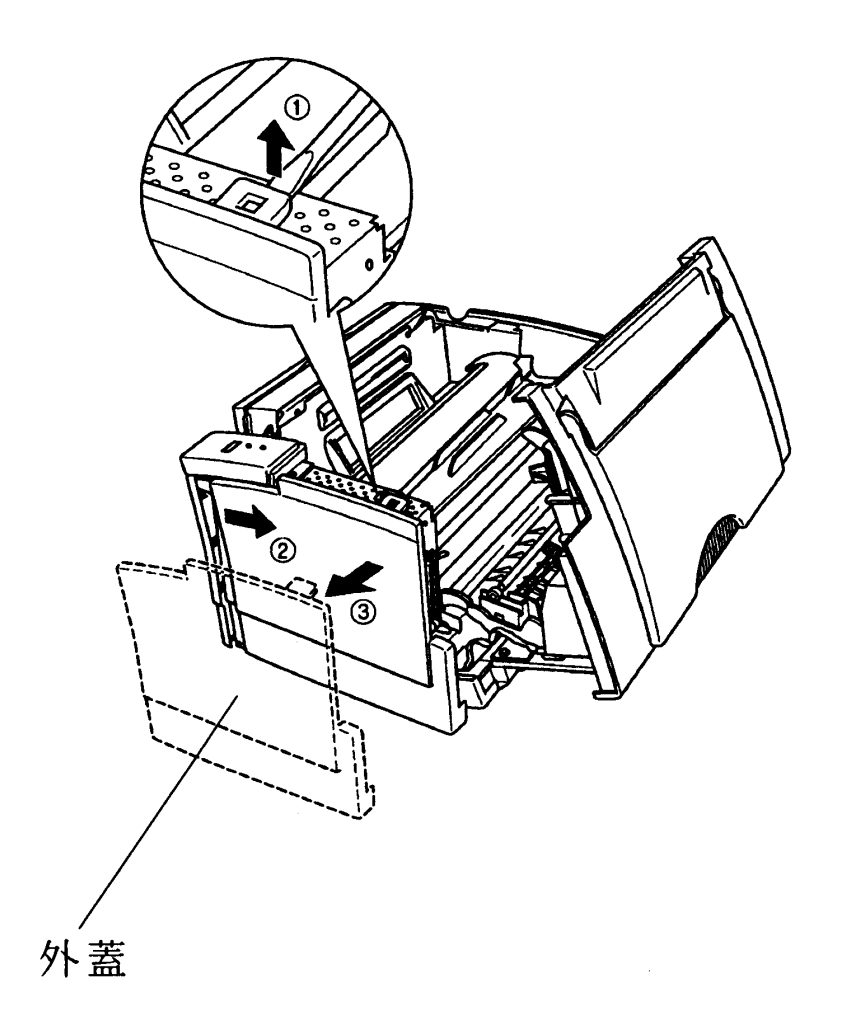

.<br>Ka

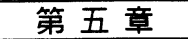

4. 如圖所示,將保護蓋上的兩顆螺絲旋開,並保存。

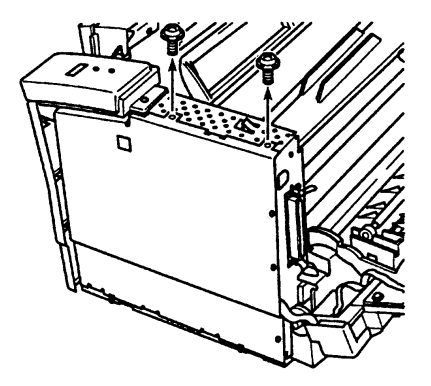

5. 依照下例二個步驟(1)、2),將保護蓋移開。

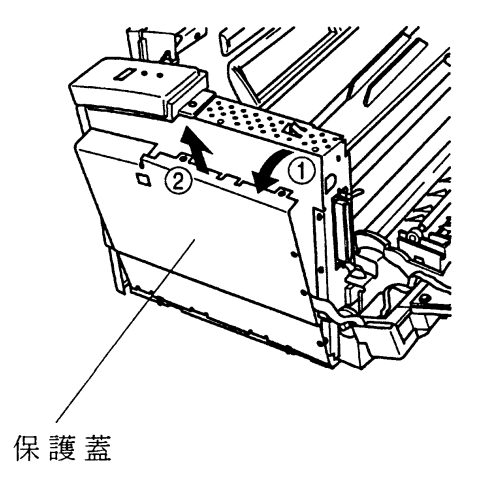

### 第五章

6. 在印表機內部您會看到兩組擴充槽(RAM slot 及 ROM slot)

7. 請將 72(Pin) 角位記憶體模組插在"RAM slot"擴充插槽上。

8. 記憶體模組安裝完畢,請將保護蓋的凸槽插在印表機的凹槽內。

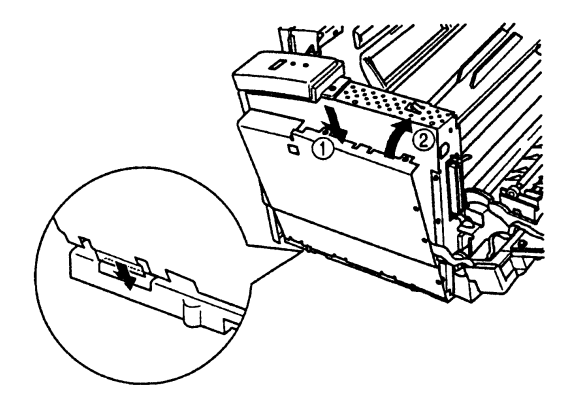

9. 將剛所拆除的螺絲鎖上。

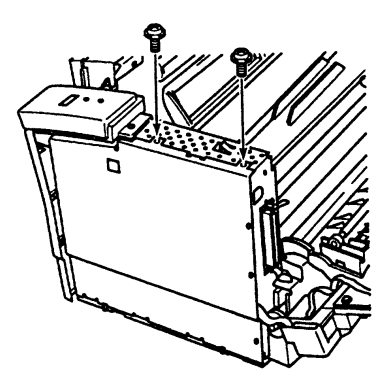

第五章

10. 如圖所示,將印表機外蓋裝回。

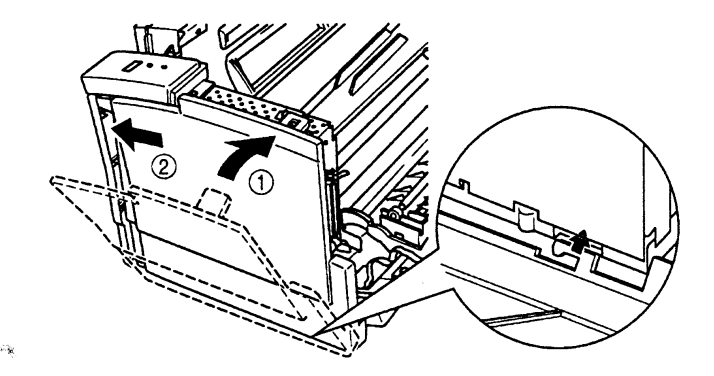

11. 將印表機上蓋合上。

- 12. 重新裝回電源線及電纜線。
- 13. 請執行印表機的測試,列印出印表機的狀態表(Status Sheet), 查看 memory 的總數是否與所安裝的記憶體容量相同。

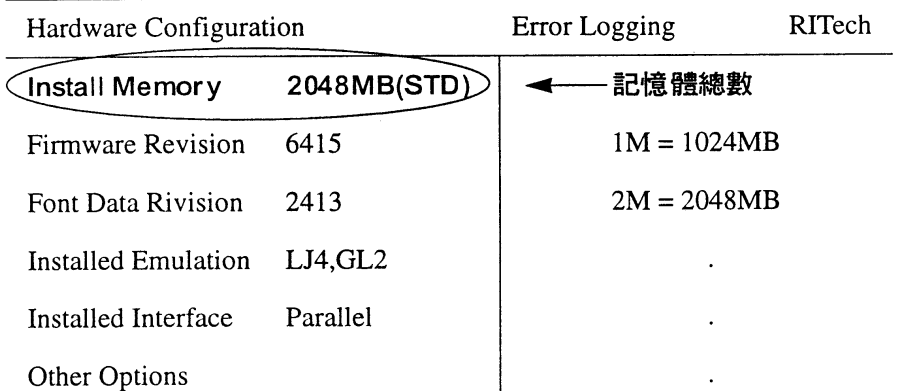

第五章

# 5-4 重新安裝記憶體模組

# 操作步驟

- 1. 若印表機偵側的記憶體容量和您所增加的記憶體容量不符 合,則請重先安裝。
- 2. 請重覆 5-3 記憶體模組的安裝步驟 1. 步驟 5. 。
- 3. 將記憶體模組擴充槽左右兩旁的金屬夾向外扳開。然後將記 憶體模組往上約30度,再抽起。

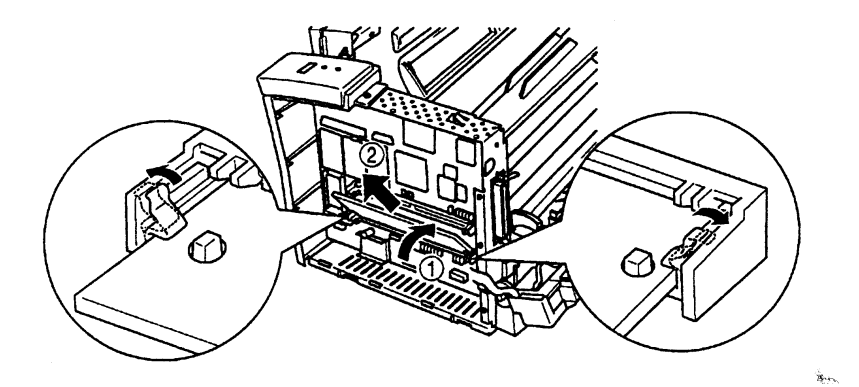

4. 請重新安裝記憶體。請參考 5-3 記憶體模組的安裝(步驟 7. - 步驟 13.)。

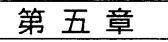

# 5-5 唯讀記憶體模組的安裝(ROM Module)

操作指引

- EPL-5500+ 可擴充 EPSON Script Level 2(C832191)、LQ(ESC/P2) / FX / IBM(C832201) 等列印模式。
- 一安裝步驟請參考5-3-記憶體模組的安裝,要注意的是唯讀記憶體模 組(ROM Module)必須安裝在 "ROM slot" 擴充槽上。

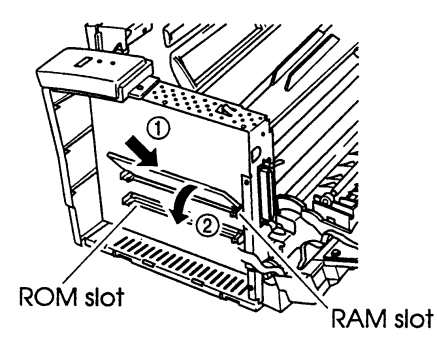

- C832201及C832191兩種列印模式的唯讀記憶體模組(ROM Module) 無法同時並存。

第五章

# 5-6 Type B 選購界面卡的安裝

## 操作步驟

### 1. 關閉印表機電源,拔除電源線及電纜線。

- 2. 打開印表機上蓋。
- 3. 如圖所示,依照下例三個步驟(1)-3),將印表機右側外 蓋移開。

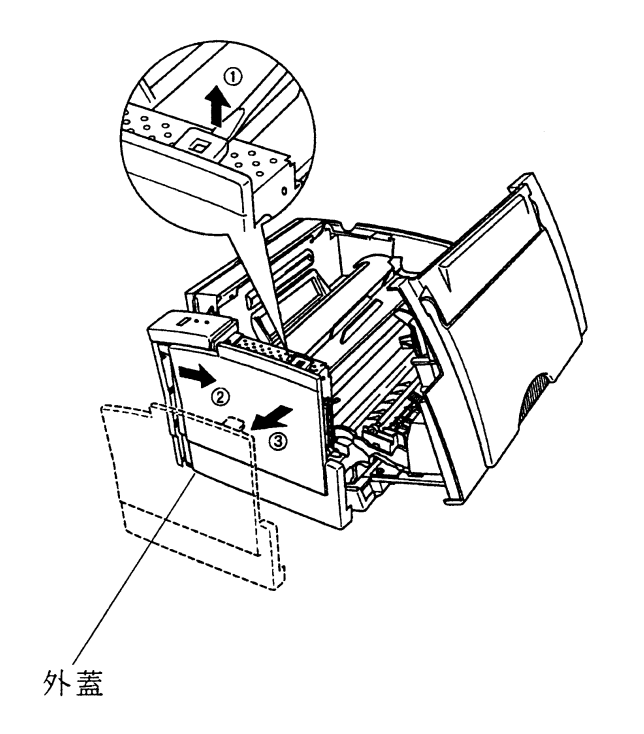

選購品的安裝 61

 $\hat{\mathbf{R}}_{\text{obs}}$ 

## 第五章

 $\omega_{\rm eff}$ 

4. 如圖所示,將保護蓋上的兩顆螺絲旋開,並保存。

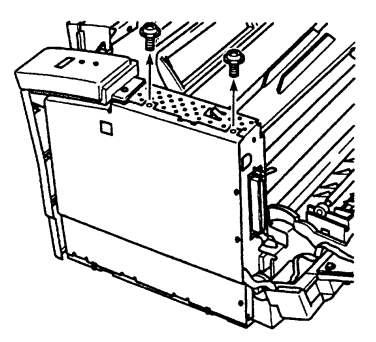

5. 依照下例二個步驟(1)、2),將保護蓋移開。

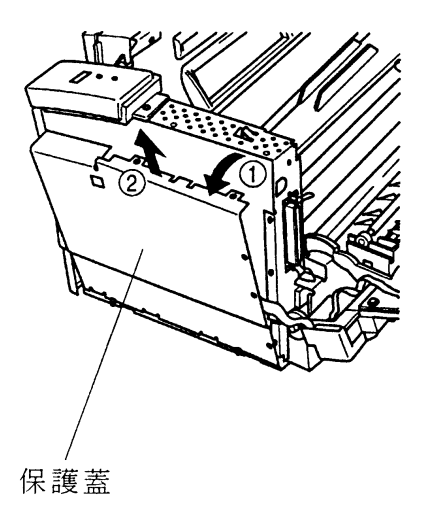

第五章

6. 如圖所示,鎖開側邊螺絲將連接遮蓋移開。

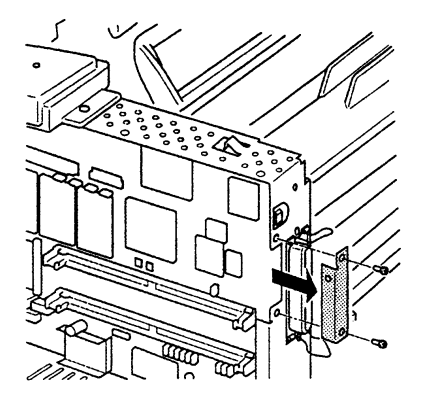

7. 將界面卡擴充盒的電路板,插入印表機 CN4 的連接頭,並如 圖所示將連接遮蓋鎖上。

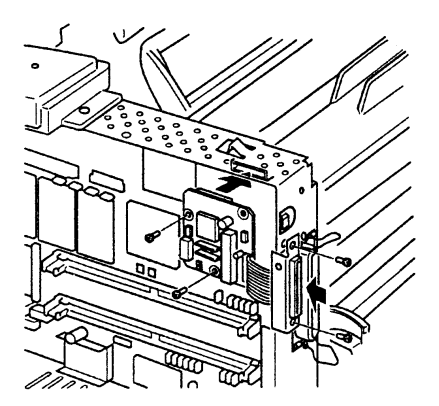

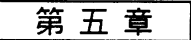

 $\omega_{\rm eff}$ 

8. 請將保護蓋下方三個凸槽插入印表機凹槽内。

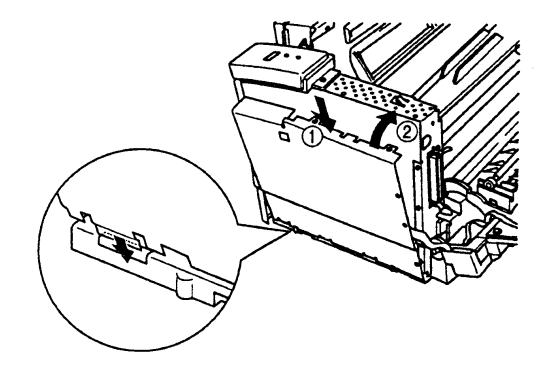

9. 將剛所拆除的螺絲鎖上。

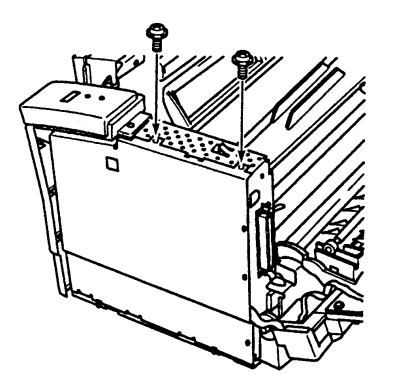

第五章

10. 如圖所示,將印表機外蓋裝回。

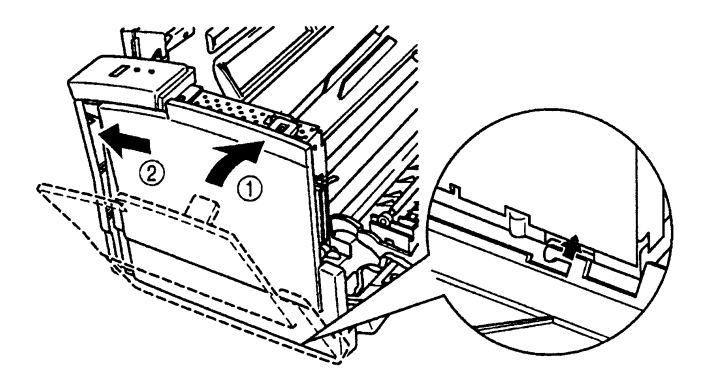

11. 合上印表機上蓋。

12. 將所選購的界面卡, 延著界面卡擴充盒兩側的溝槽滑入至最底 端。

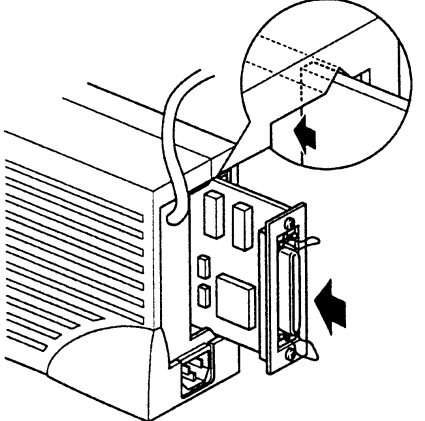

### 選購品的安裝 65

.<br>Rei

### 第五章

**Malig** 

13. 將界面卡以螺絲固定。

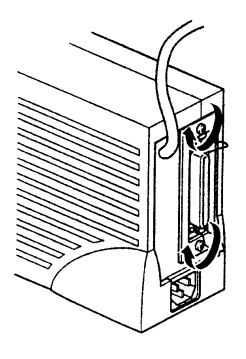

- 14. 重新裝回電源線及電纜線。
- 15. 請執行印表機的測試,列印印表機的、Status Sheet "(狀態 表),查看界面卡安裝是否正確。

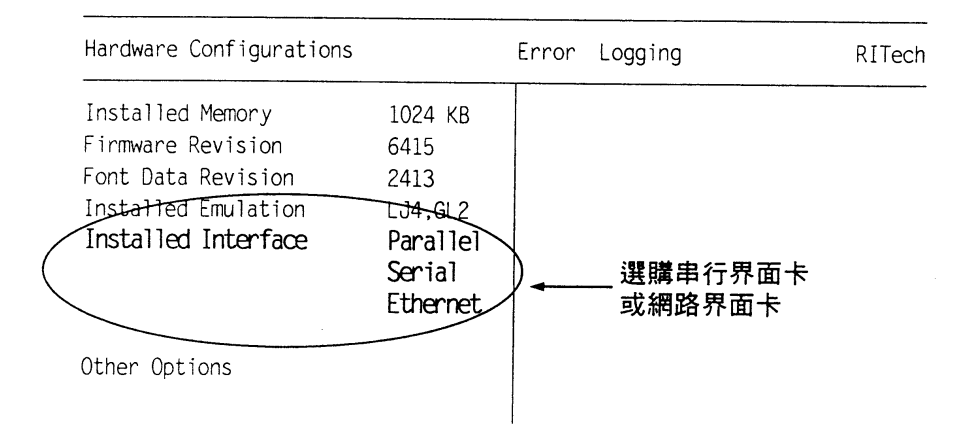

第五章

# 5-7 LocalTalk Serial Module

# 操作步驟

- 1. 關閉印表機電源,拔除電源線及電纜線。
- 2. 打開印表機上蓋。
- 3. 如圖所示, 依照下例三個步驟(1-3), 将印表機右側外 蓋移開。

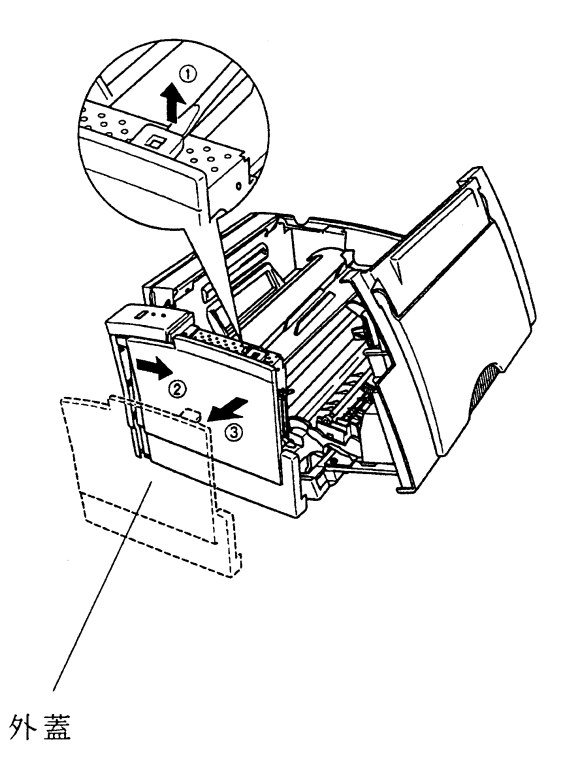

### 選購品的安裝 67

ù.

### 第五章

No.g

4. 如圖所示,將保護蓋上的兩顆螺絲旋開,並保存。

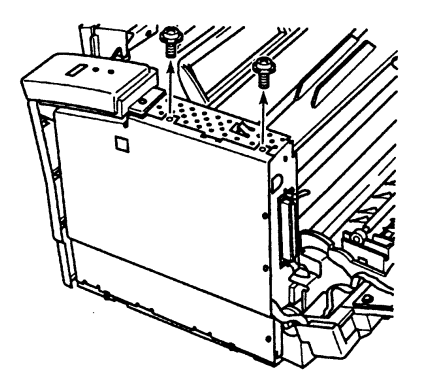

5. 依照下例二個步驟(1)、2),將保護蓋移開。

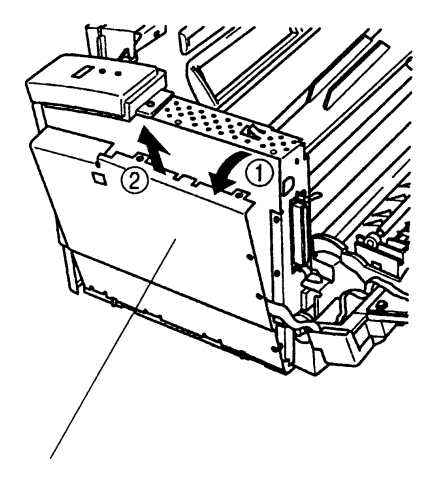

保護蓋

第五章

6. 移開印表機連接遮板。

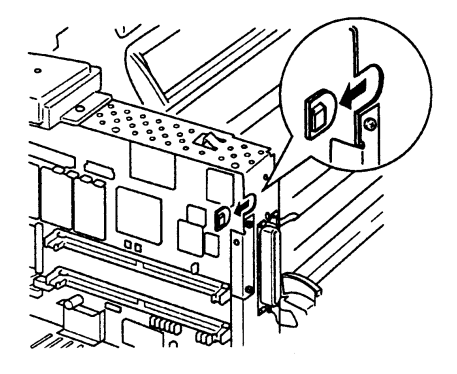

- 7. 如圖所示,將 LocalTalk 串行界面卡上的、切換開關"及 \* Jumper "都調至 \* LocalTalk " 的位置。 ■務必將、切換開關、及、Jumper、都調至、LocalTalk 、的 位置,否則印表機將操作不正常。
	- ■此 LocalTalk 界面卡也可提供 、RS-232C \* 及 、Current loop "的功能,但都必需將界面卡上的、切換開關"及
		- 、Jumper "都調至適當的位置。

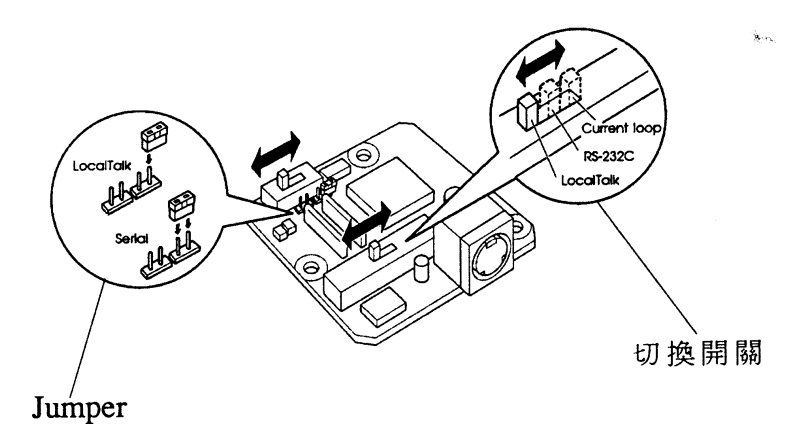
## 第五章

8. 將 LocalTalk 界面卡的電路板,插入印表機 CN4 的連接頭。

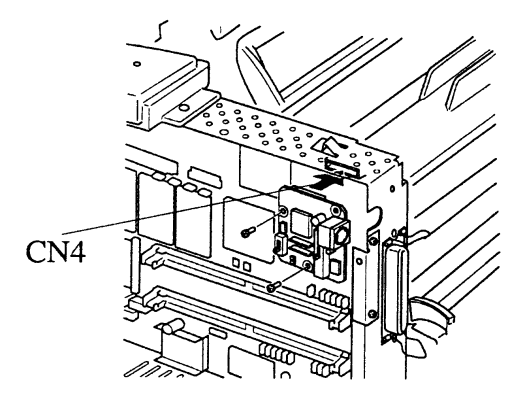

9. 請將保護蓋下方三個凸槽插入印表機凹槽内。

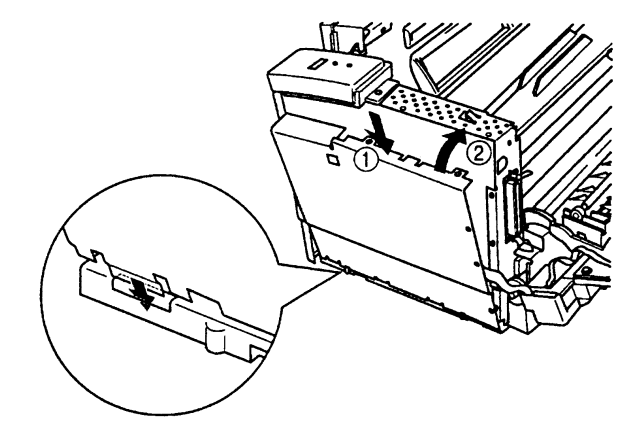

### 70 選購品的安裝

第五章

10. 將剛所拆除的螺絲鎖上。

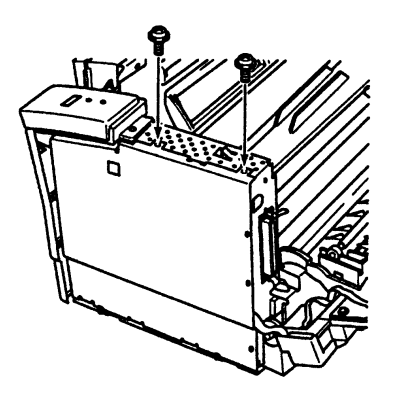

11. 如圖所示,將印表機外蓋裝回。

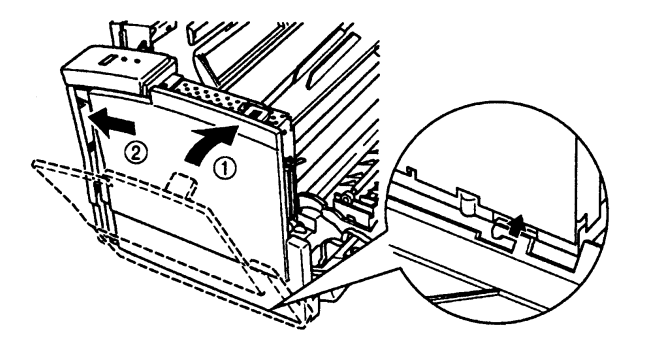

### 選購品的安裝 71

## 第五章

# 12. 請執行印表機的測試,列印印表機的、狀態表",查看 LocalTalk Serial Module 是否安裝正確。

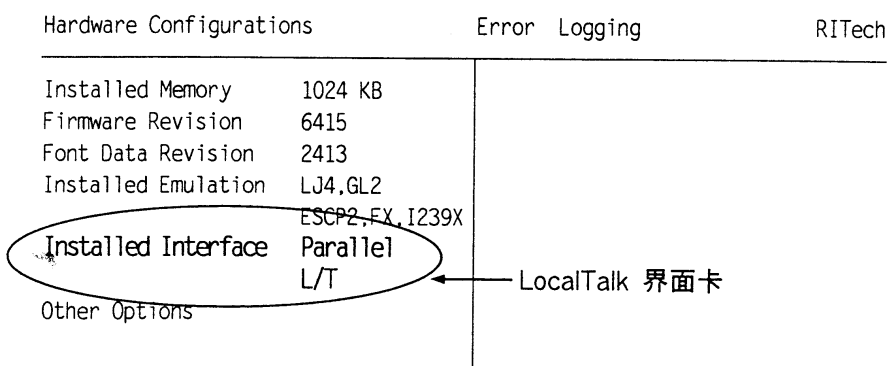

### 72 選購品的安裝

第六章

# 第六章 簡易維護與故障排除

# 6-1 夾紙問題

□ 紙張夾於印表機內部或出紙處 (PAPER JAM)

. ... .. .. 操作步驟

紙張夾於印表機內部或出紙處時,印表機會停止列印且 \ 燈號會亮起。 1. 先將出紙槽內的所有紙張移開。

- 2. 再打開印表機上蓋。
- 3. 如圖所示,將夾紙抽出。若夾紙撕裂,請務必清除印表機內的所有夾 紙。

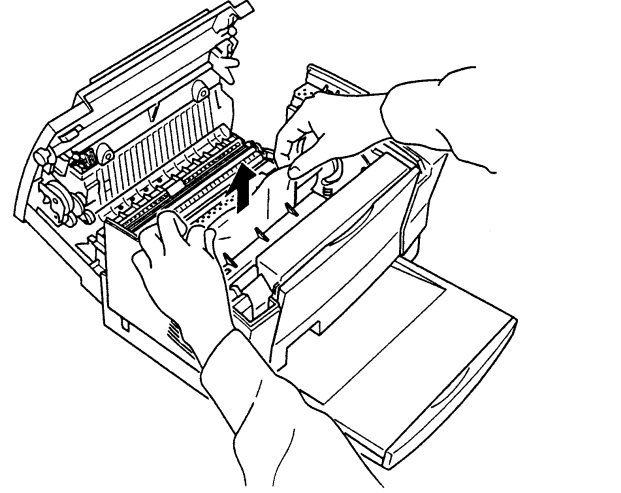

4. 裝回碳粉匣,並合上印表機上蓋。

- 5. 印表機會重新列印夾頁的資料。
- 6. 若卜符號仍繼續閃爍,則請開啟印表機上蓋後再合上,以排除錯誤訊 息。

□紙張夾於選購進紙槽出紙處

 $\frac{1}{2}$ 操作步驟

 $\sim$  and and and

1. 打開印表機上蓋。

- 2. 將進紙入口處的夾紙抽出,若夾紙撕裂,請務必清除所有夾紙或皺 植的紙張。
- 3. 紙張打散順齊後再裝入進紙槽內。

4. 印表機會重新列印夾頁的資料。

-------注意事項  $\frac{1}{2}$ 

一碳粉不小心沾到手上時,請用冷水沖洗乾淨。

第六章

預防印表機夾紙的措施:

1. 請使用符合印表機列印規格的紙張。太厚或 太薄的紙張均不適用。(詳細規格請參考本 手册第 30 頁。)

2. 先將紙張打散順齊後才裝入自動進紙槽内。

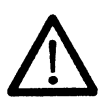

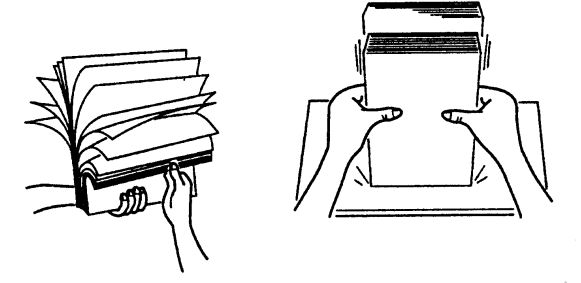

- 3. 一次最多只能装 150 張 (75 磅)於自動進 紙槽内。
- 4. 若使用較厚的紙張,請使用手動進紙槽進紙
	- 。(詳細規格請參考本手册第30頁。)

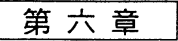

# 6-2 提昇列印品質

6-2-1 調整碳粉濃淡度

除非必要,否則最好不要將碳粉濃淡度調的太黑(Dark)或太淡  $(Light)$ .

anan anan anan anan

操作步驟

<u>an adhaa na</u>

有三種方式可以調整印表機的碳粉濃度。

- 方法一:使用印表機驅動程式(請參考EPL-5500+驅動程式集)。
- 方法二:使用遠端遙控面板控制程式 (請參考第四章一遠端遙控面板控 制程式)。

方法三:使用印表機內定值設定模式(請參考第22頁內定值設定模式)。

第六章

### 6-2-2 RITech自動修邊補點功能

### 操作步驟

調整印表機RITech自動修邊補點的方法有三,分別為:

- 方法一:使用印表機的驅動程式(請參考EPL-5500+驅動程式集)。
- 方法二:使用遠端遙控面板控制程式(請參考第四章一遠端遙控面板控 制程式) ·
- 方法三:使用印表機內定值設定模式(請參考第22頁內定值設定模式)。

## 注意事項

- RITech功能項的初始值為 "3" (Medium) ·
- 更改RITech設定值後,請列印出印表機的 "Status Sheet" (狀態表), 檢視印出樣本的列印效果。在樣本的圖形中會有一個矩形圖案,最 佳的列印結果是在此圖形中,您不易察覺內有矩形圖案。

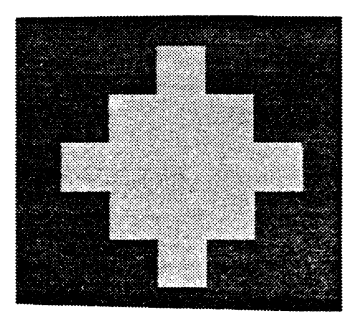

不正確的設定

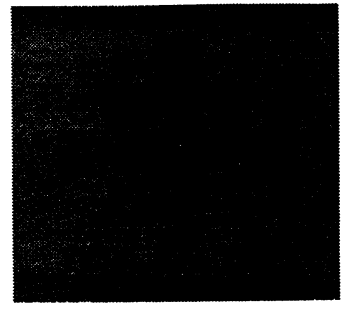

正確的設定

第六章

# 6-3 錯誤訊息及簡易故障排除

本節將針對錯誤訊息來加以解說,並同時將簡易故障排除的方 法一併敘述,當使用者在操作印表機過程中,若遇到印表機顯示錯 誤訊息指示燈時,可自行將故障排除,繼續列印工作。

在某些情況下,印表機偵測到錯誤時, \ 紅色的燈號會閃爍, 您可採取按面板按鍵先排除錯誤再按一次面板按鍵,印表機會印一 張 、Status Sheet " (狀態表) 查看錯誤訊息以了解錯誤的所 在 \*若您要了解錯誤訊息,請勿在列印、Status Sheet "(狀態 表)之前關閉印表機電源。但若印表機内定值設定模式中的 Auto Continue 次功能項設為 ON 時,有些錯誤訊息會自動消失,

但錯誤並未眞正排除。

在下述章節中、口"表示錯誤狀態說明;、■"表示故障排 除方法。

第六章

## 6-3-1 記憶體部份

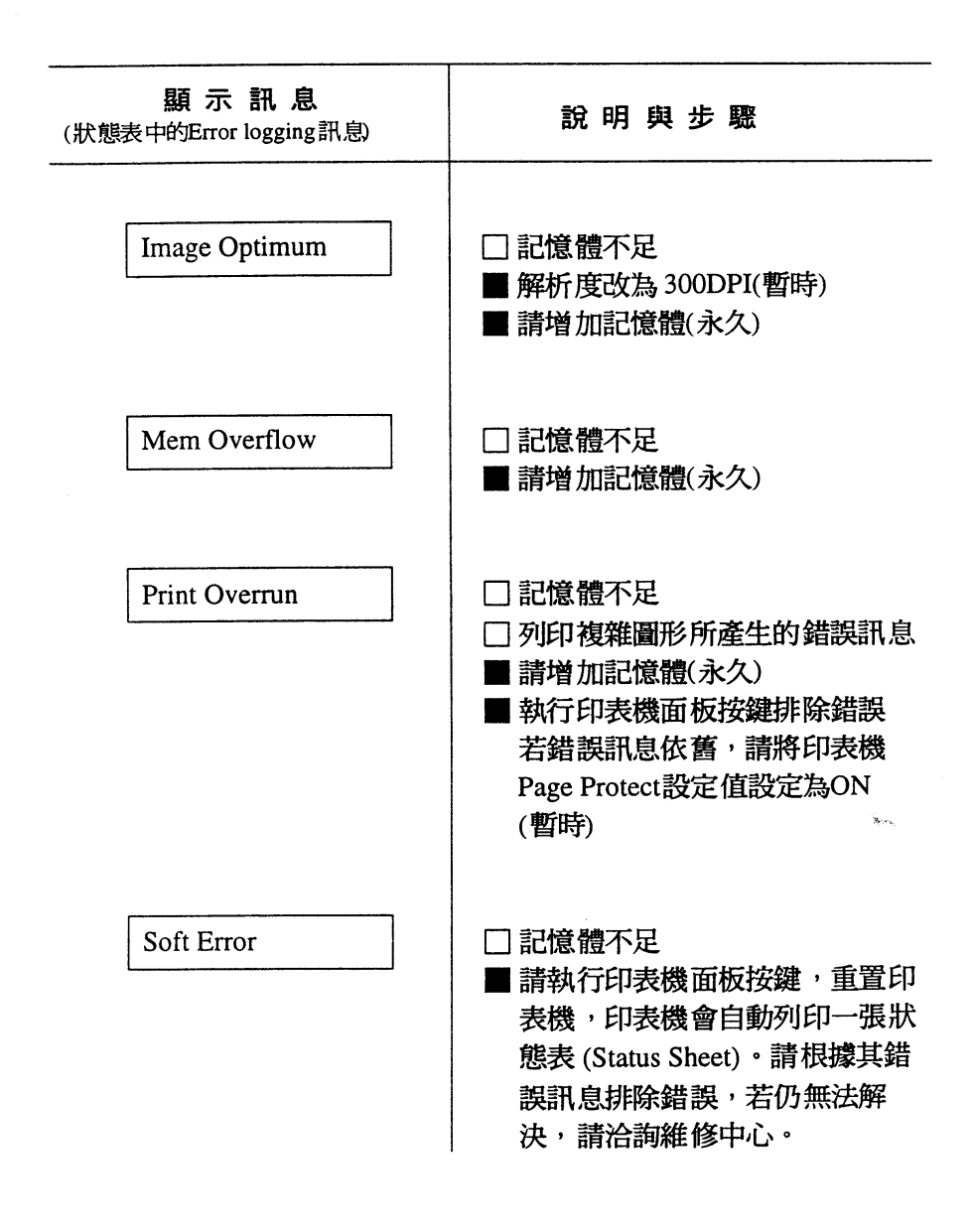

## 6-3-2 紙張方面

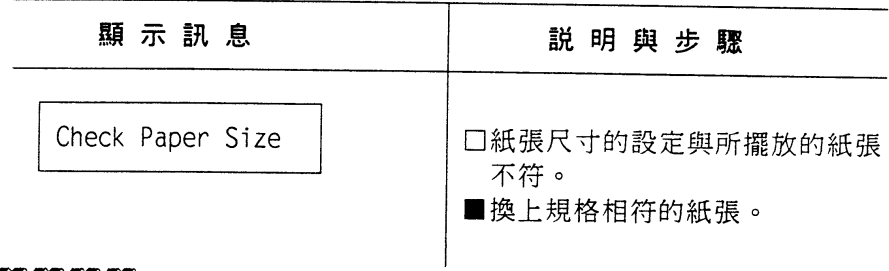

注意事項

一以上錯誤訊息都會在、Status Sheet "(狀態表)列印出來。

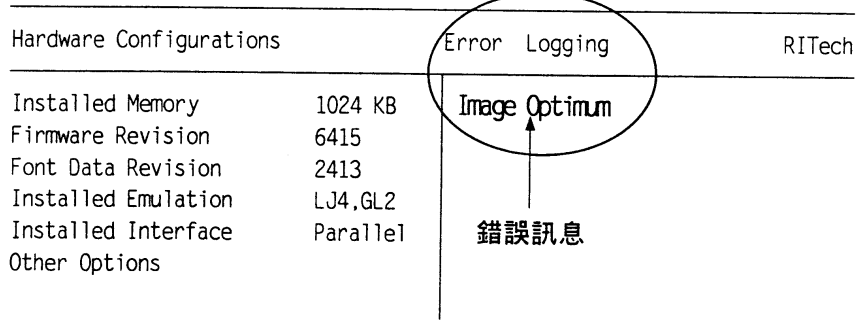

第六章

# 6-3-3 列印品質

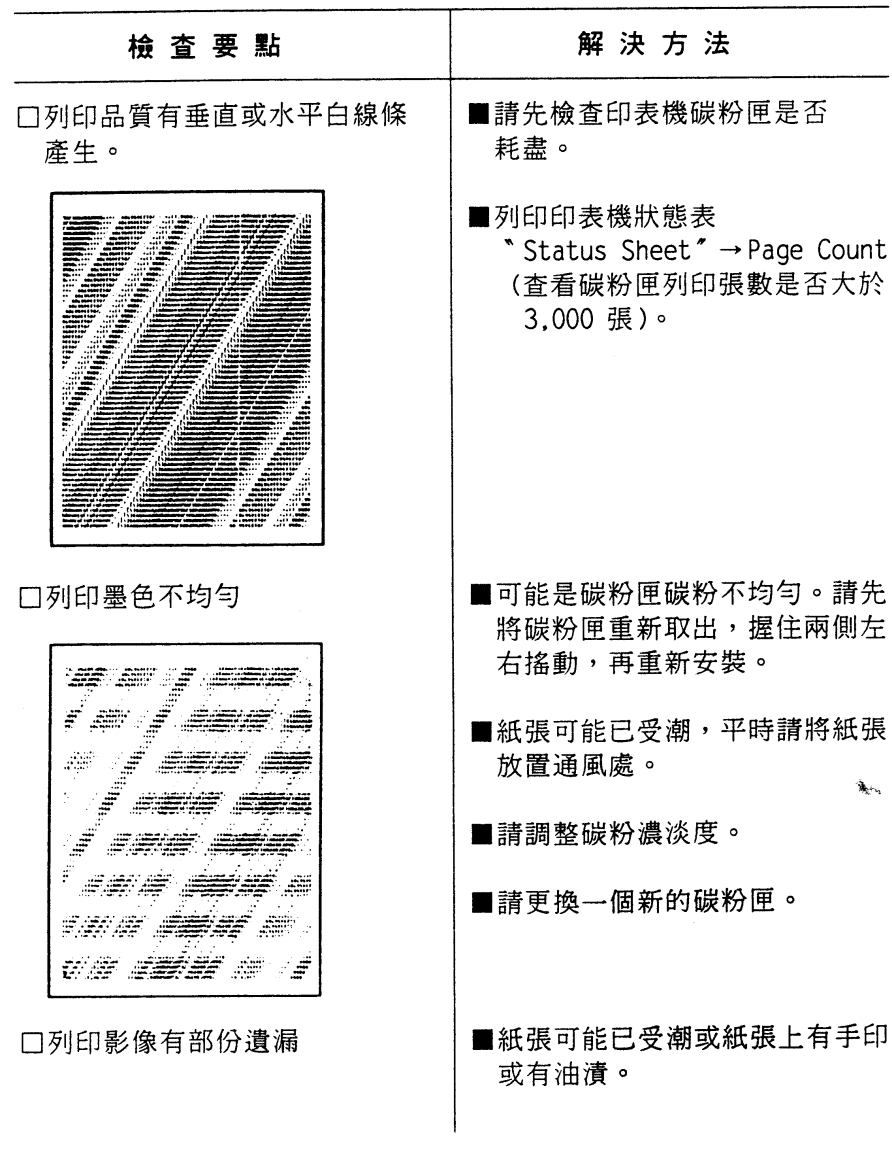

第六章

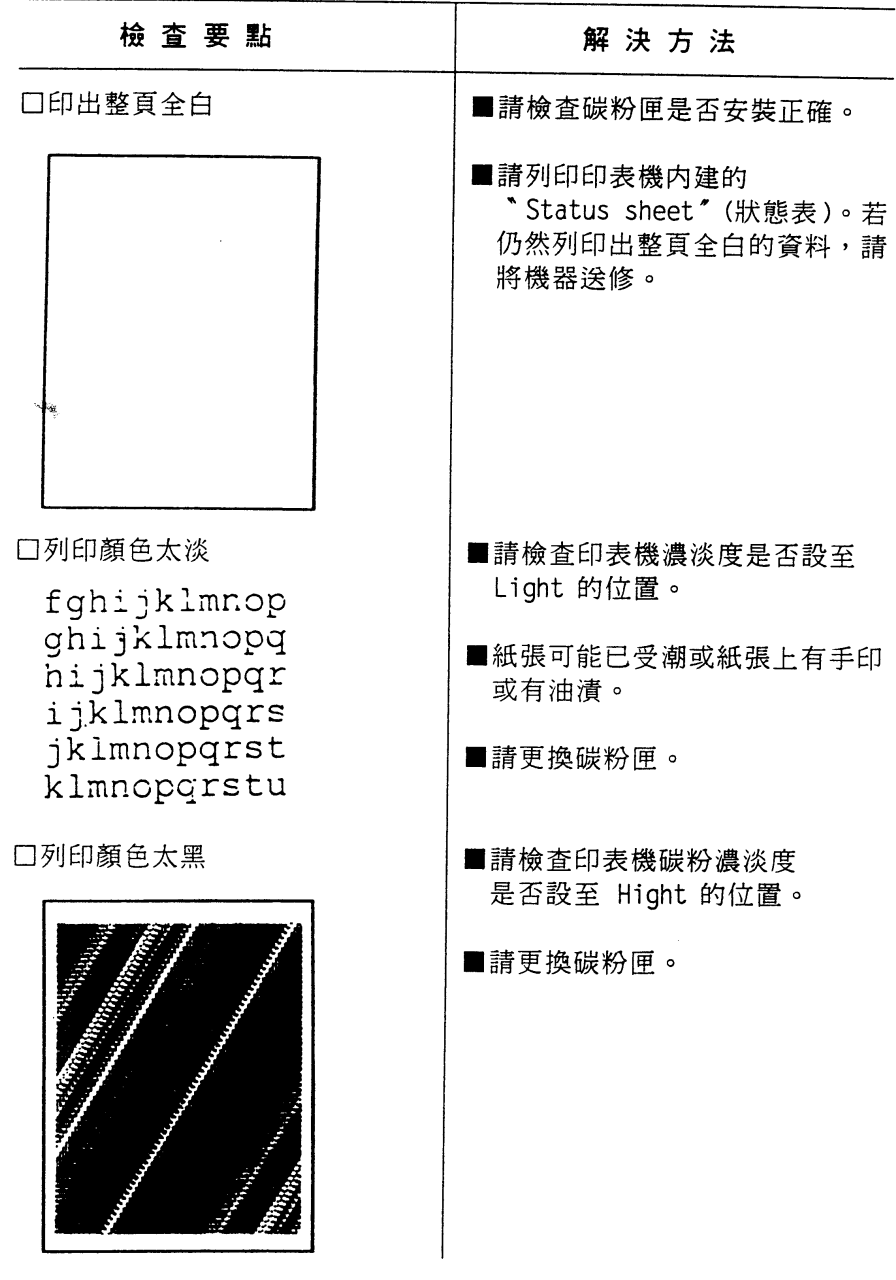

第六章

i.

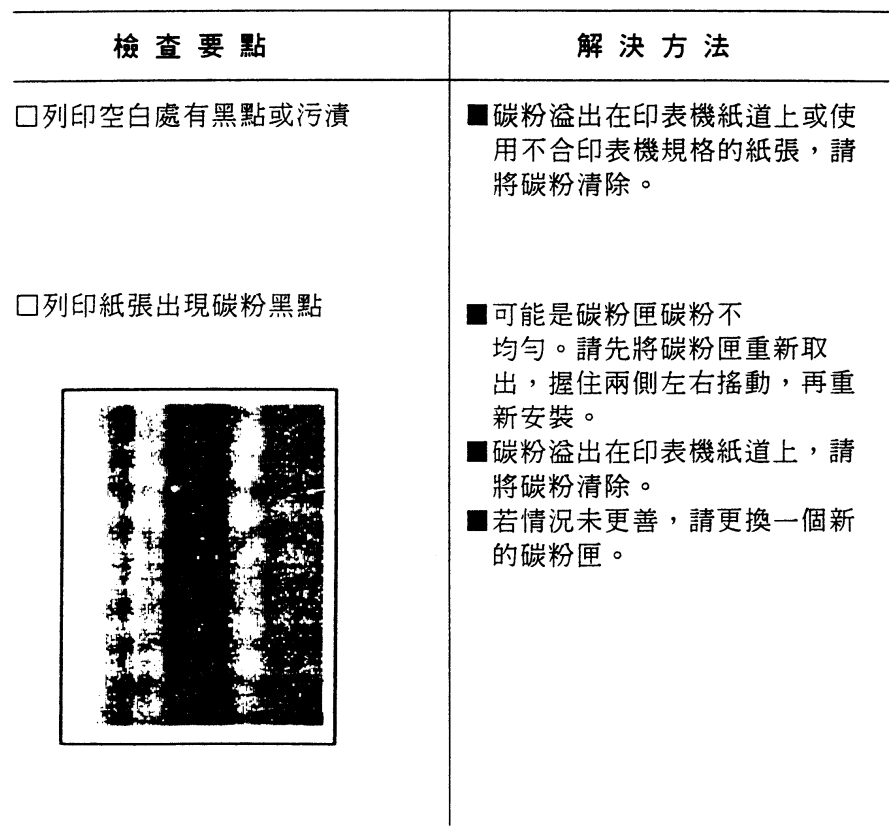

# 6-3-4 操作方面

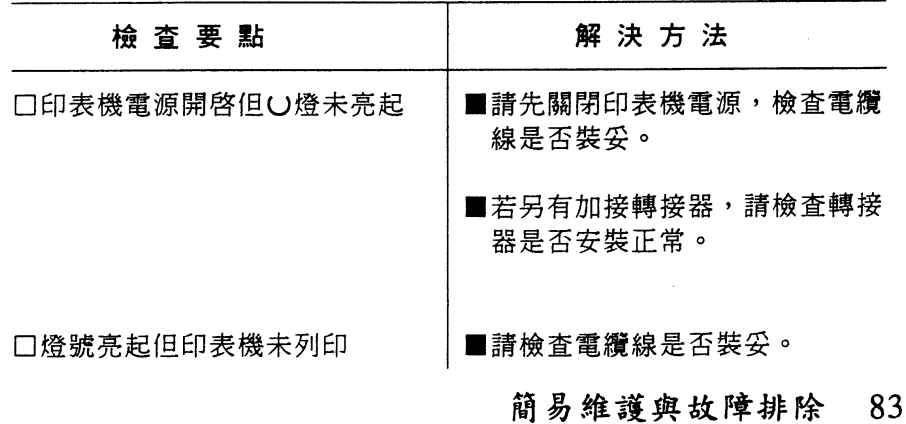

# ←4 耗材的更换

當您所使用 EPL-5500+ 碳粉匣必須更換時,請洽 EPSON 經銷商 購買,並參考下述步驟自行更換。

6-4-1 更换碳粉匣

---------操作指引

rran en en

- 一一般碳粉匣的壽命約可列印3000張,如果您時常列印複雜圖形或墨 色較濃的文件,則碳粉的消耗量會有所增加, 您可能因此較需要經 常更換碳粉匣。
- 一當列印品質不佳,而列印張數又已超過3000張時,則請更換新的碳 粉匣。

------

操作步驟 سأسر السائد المالية المر

1. 請先將印表機的電源關閉。

- 2. 按壓印表機左側的藍色圓鈕,並將印表機上蓋往外掀到底。
- 3. 握住欲更換的碳粉匣握把,自印表機內部凹槽往上移出。

第六章

- 4. 將新碳粉匣由包裝中取出。
- 5. 手握碳粉匣兩側,予以上下左右的搖動,讓碳粉匣內的碳粉能鬆散 均匀的分佈。

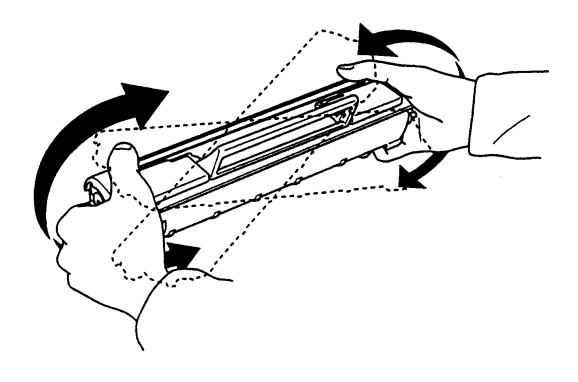

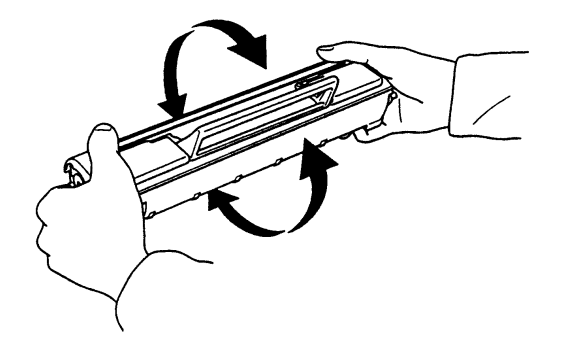

6. 撕掉新碳粉匣上的保護貼紙。

7. 提起新碳粉匣握把,如圖所示,將其兩側滾軸滑入印表機內部凹 槽, 直到卡緊為止。

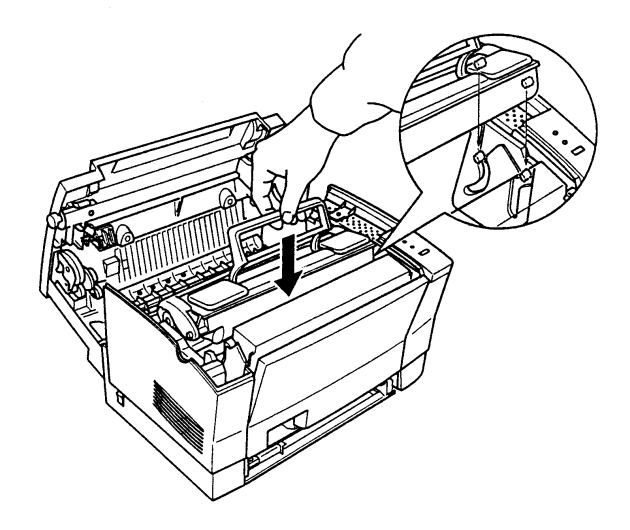

8. 安裝妥碳粉匣後,再將印表機上蓋合上。

### - - - - - - -注意事項

一每次更換碳粉匣後,請務必執行清潔充電線的動作(請參考6-4-2、 清潔充電線說明),以提昇列印品質。

第六章

ie.

6-4-2 清潔充電線(Cleaning the transfer charger plate)

操作步驟

1. 打開印表機上蓋,取出圖示之清潔充電片。

2. 將清潔充電片如圖左右來回的移動,以清潔充電線。

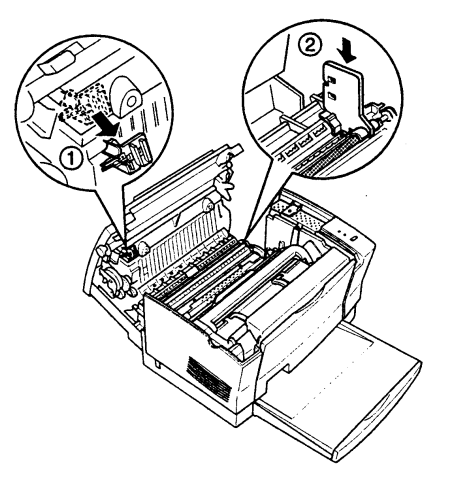

3. 將清潔充電片放回原位,再關閉印表機電源。

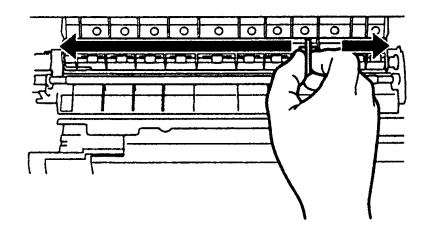

第六章

### 6-4-3 光導體單元的更換

-----操作指引

------

- 一每一組光導體單元的壽命約可列印20,000頁。
- 一 如果更換新碳粉匣,列印品質仍無改善,建議您更換光導體單元。
- 一光導體單元有左(L)、右(R)之分,及 "1"的標誌。
- 一請在一般室內光線下安裝光導體單元,切勿直接於強光下操作,以 免光導體單元的感光面曝光。
- 一勿觸摸光導體單元之感光面表面。

----------

#### 操作步驟

- 1. 先關閉印表機的電源。
- 2. 按壓印表機左側的藍色圓鈕,並將印表機上蓋往外掀到底。
- 3. 再將碳粉匣自印表機內部凹槽中取出。

第六章

i.

4. 將欲更換的光導體單如圖所示往上移出印表機。

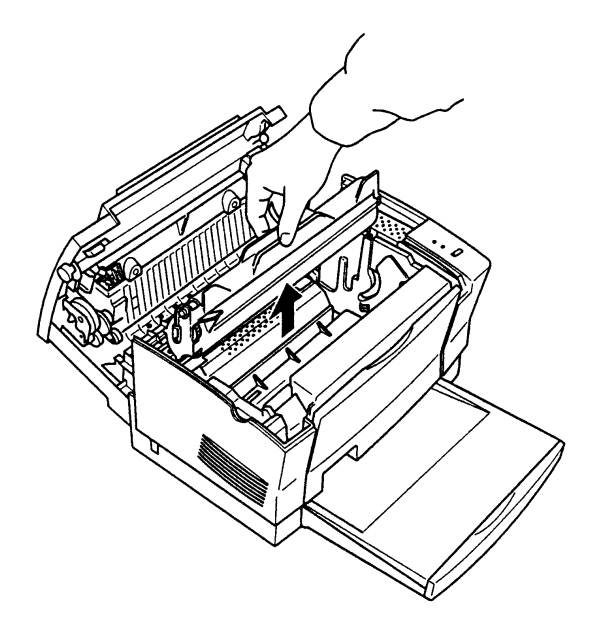

5. 從包裝中取出新的光導體單元。

6. 將光導體單元標有 "R1及 ▶ "符號側,對準印表機內部 "R1 ▶ " 標示處,再延著印表機內部凹槽如圖所示垂直滑入。

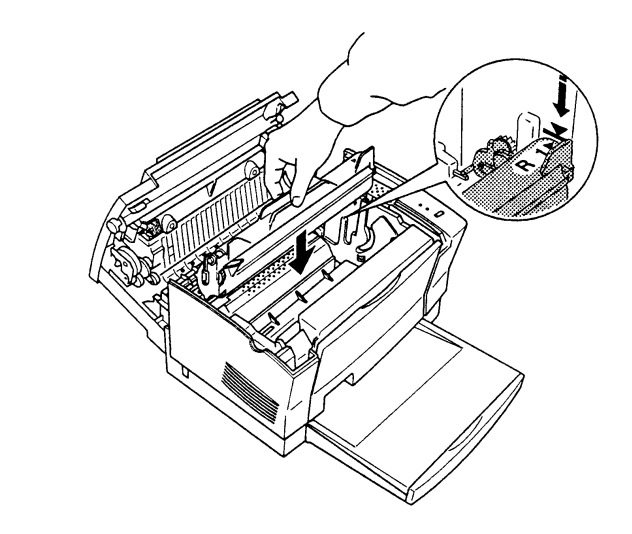

7. 裝回碳粉匣,並合上印表機上蓋。

第六章

 $\hat{\mathbf{R}}_{\text{max}}$ 

# 6-5 日常保養工作

印表機需要您經常的保養,才能保持在最佳列印狀態,本文將列 出印表機平時最須保養的機件與操作步驟。

6-5-1 碳粉溢出

列印時,如有碳粉溢出的情況發生,請您先暫停使用印表機,待 溢出碳粉清除後,再重新使用印表機。

------

操作步驟

1. 若為少量碳粉溢出,請以乾絨布擦拭即可。

2 若為大量碳粉溢出,請以小型吸塵器清理。

■ 衣物若不慎沾到碳粉,請以冷水清洗。

第六章

## 6-5-2 清潔印表機內部

操作步驟

- 1. 請先將印表機電源關閉。
- 2. 按壓印表機左側的藍色圓鈕, 並將印表機上蓋往外掀到底。
- 3. 將碳粉匣自印表機內部凹槽中取出。
- 4. 確定印表機的加熱單元(Fuser)冷卻後,再以乾絨布小心擦拭印表機內 部。
- 5. 將碳粉匣裝回印表機凹槽,並合上印表機上蓋。

第六章

## 6-5-3清潔印表機外殼

 $\frac{1}{2}$ 操作步驟

أساس الماس الماض الما

- 1. 先關閉印表機電源。
- 2. 以乾絨布擦拭印表機外殼,若外殼有污漬,請用少量中性清潔劑擦 拭。
	- **■** 勿使用水、酒精或有機溶劑等化學藥劑來清潔印表機內部及外 殼,以免造成機件受損。